# <span id="page-0-0"></span>HP Database and Middleware Automation

For Linux, Solaris, AIX, and Windows® Software Version: 10.10

# WebSphere 8 Patching

User Guide

Document Release Date: June 2013

Software Release Date: June 2013

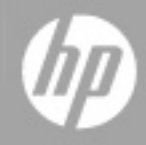

# <span id="page-1-0"></span>**Legal Notices**

## **Warranty**

The only warranties for HP products and services are set forth in the express warranty statements accompanying such products and services. Nothing herein should be construed as constituting an additional warranty. HP shall not be liable for technical or editorial errors or omissions contained herein.

The information contained herein is subject to change without notice.

## **Restricted Rights Legend**

Confidential computer software. Valid license from HP required for possession, use or copying. Consistent with FAR 12.211 and 12.212, Commercial Computer Software, Computer Software Documentation, and Technical Data for Commercial Items are licensed to the U.S. Government under vendor's standard commercial license.

## **Copyright Notice**

© Copyright 2012-2013 Hewlett-Packard Development Company, L.P.

## **Trademark Notices**

Oracle® and Java® are registered trademarks of Oracle and/or its affiliates.

# <span id="page-2-0"></span>**Support**

Visit the HP Software Support Online web site at:

### <http://www.hp.com/go/hpsoftwaresupport>

This web site provides contact information and details about the products, services, and support that HP Software offers.

HP Software online support provides customer self-solve capabilities. It provides a fast and efficient way to access interactive technical support tools needed to manage your business. As a valued support customer, you can benefit by using the support web site to:

- Search for knowledge documents of interest
- Submit and track support cases and enhancement requests
- Download software patches
- Manage support contracts
- Look up HP support contacts
- Review information about available services
- Enter into discussions with other software customers
- Research and register for software training

Most of the support areas require that you register as an HP Passport user and sign in. Many also require a support contract. To register for an HP Passport ID, go to:

<http://h20229.www2.hp.com/passport-registration.html>

To find more information about access levels, go to:

[http://h20230.www2.hp.com/new\\_access\\_levels.jsp](http://h20230.www2.hp.com/new_access_levels.jsp)

## **Documentation Updates**

The title page of this document contains the following identifying information:

- Software Version number, which indicates the software version.
- Document Release Date, which changes each time the document is updated.
- Software Release Date, which indicates the release date of this version of the software.

To check for recent updates or to verify that you are using the most recent edition of a document:

<http://h20230.www2.hp.com/selfsolve/manuals>

This site requires that you register for an HP Passport and sign in. To register for an HP Passport ID, go to:

[http://h20229.www2.hp.com/passport-registration.html](http://h20230.www2.hp.com/selfsolve/manuals)

Or click the **New users - please register** link on the HP Passport login page.

You will also receive updated or new editions if you subscribe to the appropriate product support service. Contact your HP sales representative for details.

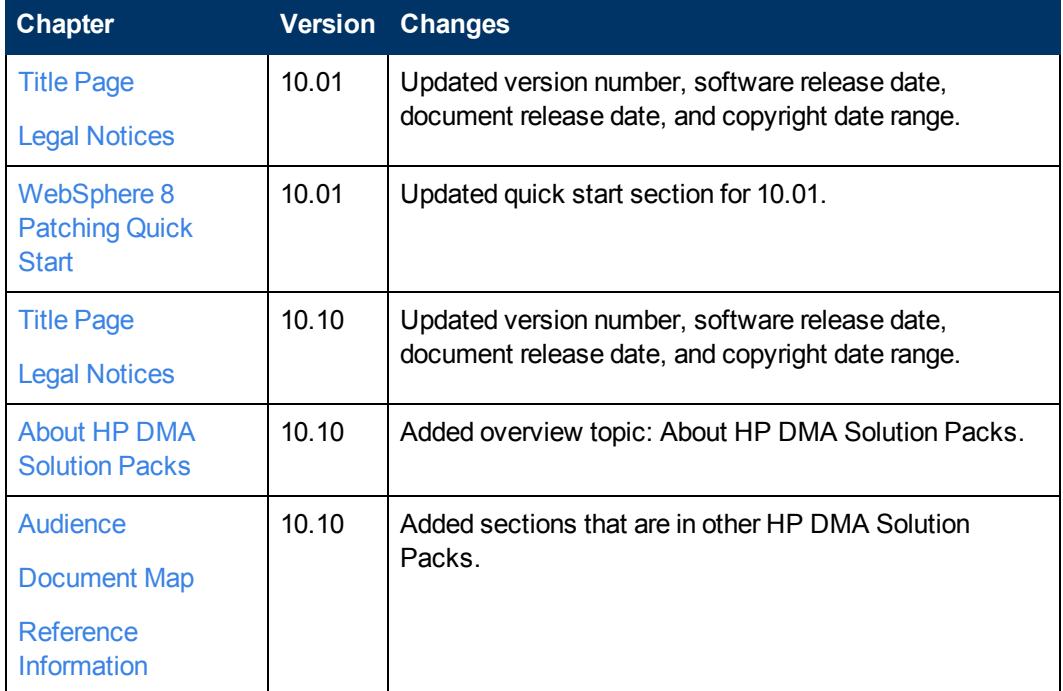

### **Document Changes**

# <span id="page-4-0"></span>**Contents**

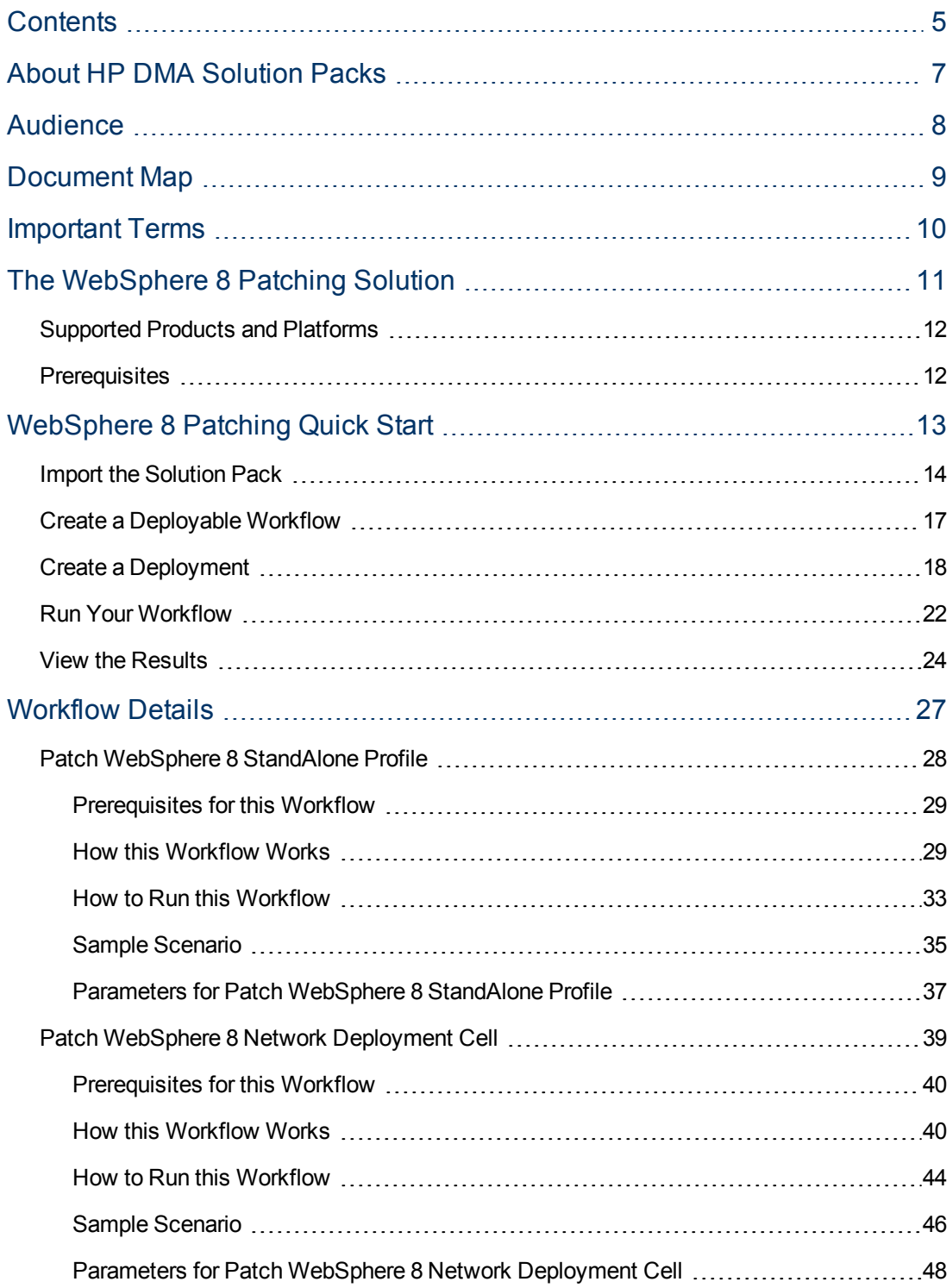

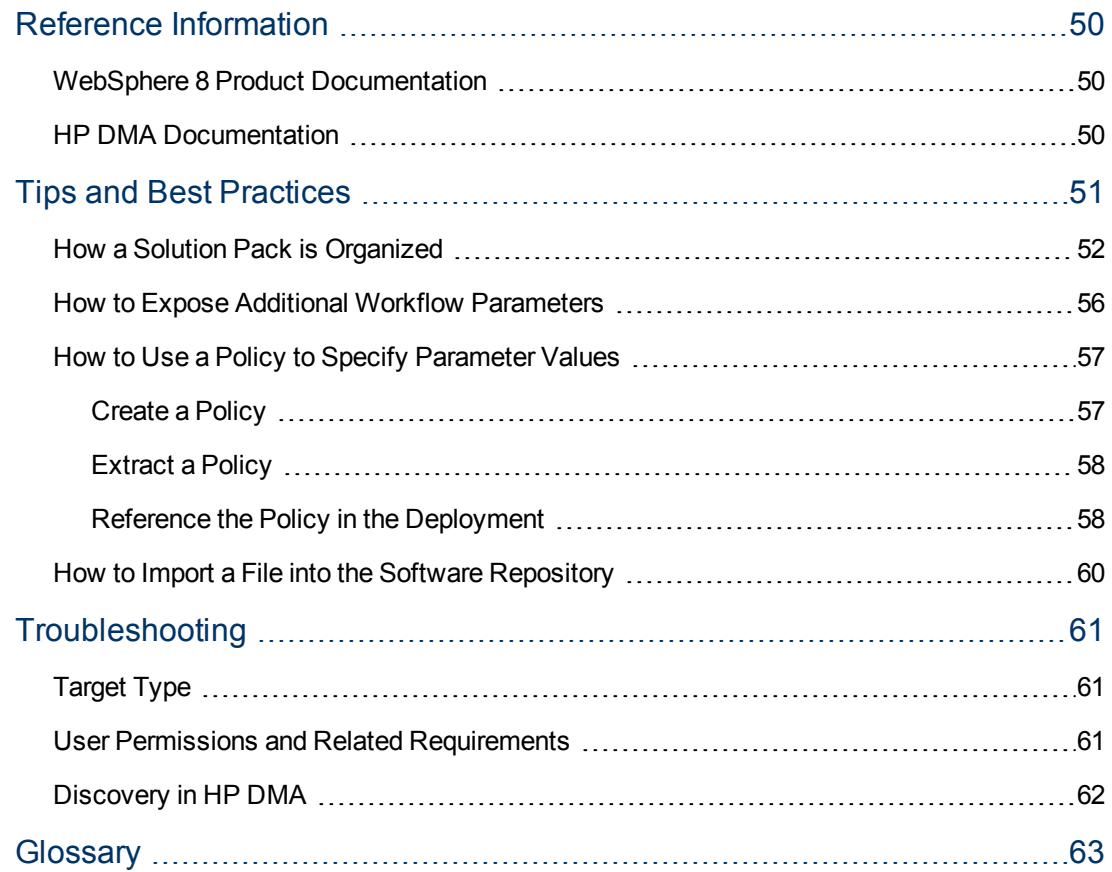

# <span id="page-6-0"></span>**About HP DMA Solution Packs**

HP Database and Middleware Automation (HP DMA) software automates administrative tasks like provisioning and configuration, compliance, patching, and release management for databases and application servers. When performed manually, these day-to-day operations are error-prone, time consuming, and difficult to scale.

HP DMA automates these daily, mundane, and repetitive administration tasks that take up 60-70% of a database or application server administrator's day. Automating these tasks enables greater efficiency and faster change delivery with higher quality and better predictability.

HP DMA provides role-based access to automation content. This enables you to better utilize resources at every level:

- End-users can deliver routine, yet complex, DBA and middleware tasks.
- Operators can execute expert level tasks across multiple servers including provisioning, patching, configuration, and compliance checking.
- Subject matter experts can define, enforce, and audit full stack automation across network, storage, server, database, & middleware.

An HP DMA workflow performs a specific automated task—such as provisioning database or application servers, patching database or application servers, or checking a database or application server for compliance with a specific standard. You specify environment-specific information that the workflow requires by configuring its parameters.

Related HP DMA workflows are grouped together in solution packs. When you purchase or upgrade HP DMA content, you are granted access to download specific solution packs.

## <span id="page-7-0"></span>**Audience**

This solution is designed for IT architects and engineers who are responsible for planning, implementing, and maintaining application-serving environments that use IBM WebSphere Application Server Network Deployment version 8 (WebSphere 8).

To use this solution, you should be familiar with WebSphere 8 and its requirements (see the WebSphere 8 Product [Documentation](#page-49-1) on page 50).

# <span id="page-8-0"></span>**Document Map**

The following table shows you how to navigate this guide:

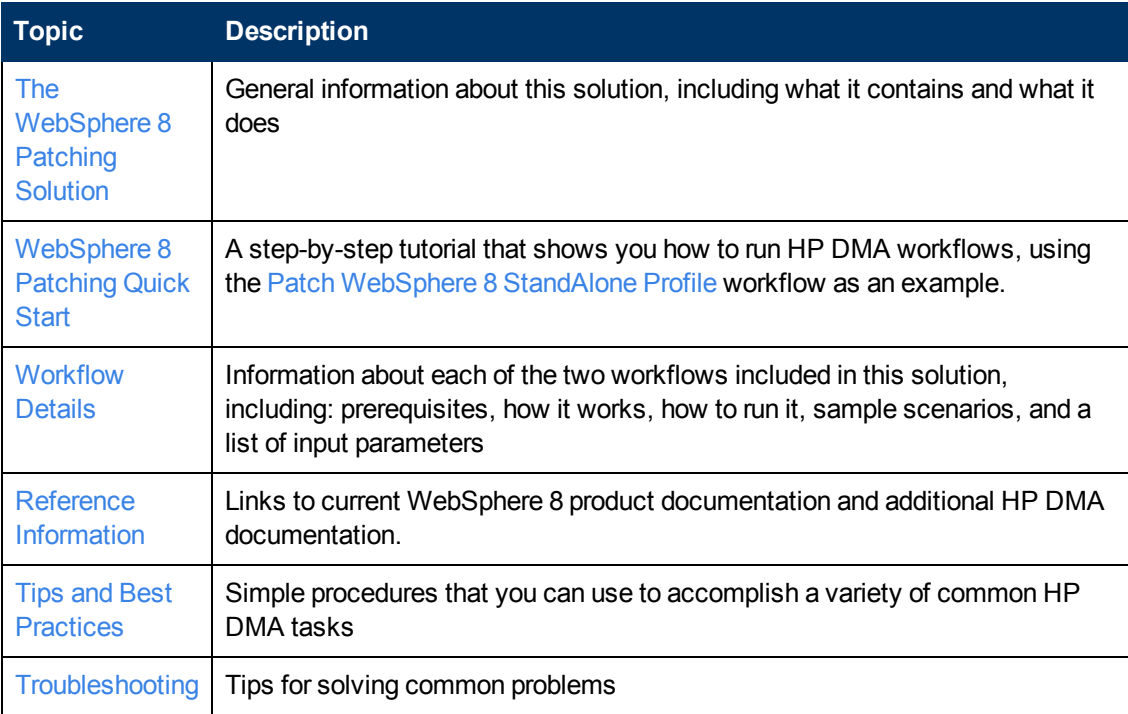

## <span id="page-9-0"></span>**Important Terms**

Here are a few basic HP DMA terms that you will need to know:

- In HP DMA, a **workflow** executes a process —such as installing a software product or checking a database instance for compliance with a specific security benchmark.
- **A workflow consist of a sequence of steps. Each step performs a very specific task. Steps can** be shared among workflows.
- Steps can have input and output **parameters**, whose values will be unique to your environment.

If you provide correct values for the input parameters that each scenario requires, the workflow will be able to accomplish its objective.Output parameters from one step often serve as input parameters to another step.

**A solution pack** contains a collection of related workflows and the steps, functions, and policies that implement each workflow.

More precisely, solution packs contain **workflow templates**. These are read-only versions of the workflows that cannot be deployed. To run a workflow included in a solution pack, you must first create a deployable copy of the workflow template and then customize that copy for your environment.

<sup>l</sup> The umbrella term **automation items** is used to refer to those items to which role-based permissions can be assigned. Automation items include workflows, deployments, steps, and policies.

Organizations also have role-based permissions. Servers, instances, and databases inherit their role-based permissions from the organization in which the server resides.

**The software repository contains any files that a workflow might need to carry out its purpose** (for example, software binaries or patch archives). If the files that a workflow requires are not in the software repository, they must be stored locally on each target server.

When you are using HP DMA with HP Server Automation (HP SA), the software repository is the HP SA Software Library.

**- An organization is a logical grouping of servers. You can use organizations to separate** development, staging, and production resources—or to separate logical business units. Because user security for running workflows is defined at the organization level, organizations should be composed with user security in mind.

Additional terms are defined in the [Glossary](#page-62-0) on page 63.

# <span id="page-10-0"></span>**Chapter 1**

# **The WebSphere 8 Patching Solution**

The HP Database and Middleware Automation WebSphere 8 patching solution automates the process of applying fixes and updates to one or more WebSphere 8 application servers.

This solution contains the following workflows:

- Patch WebSphere 8 Standalone Profile
- <sup>l</sup> Patch WebSphere 8 Network Deployment Cell

The WebSphere 8 patching workflows perform extensive validation checks prior to performing their intended function. All parameter values are validated to ensure that they do not contain any prohibited characters. Additional validation checks are performed at the operating system level. These include file system space checks and RPM checks (on Red Hat Linux platforms). The workflows determine whether the pertinent files exist on the target machine; if they do not, the files are downloaded from the HP DMA server.

Although minimal HP DMA Application Server Patching Solution Pack knowledge is required to run this workflow using its default settings, the workflow is highly customizable and can support complex environment-specific deployment scenarios.

The remaining topics in this chapter provide the following contextual information about these workflows:

- [Supported](#page-11-0) Products and Platforms on the next page
- [Prerequisites](#page-11-1) on the next page

## <span id="page-11-0"></span>**Supported Products and Platforms**

WebSphere 8 patching workflows are supported on AIX, Solaris, Red Hat Enterprise Linux, and Windows platforms.

### **Product Platform**

This solution pack is available for WebSphere 8.

### **Operating Systems**

For specific target operating system versions supported by each workflow, see the *HP Database and Middleware Automation Support Matrix* available on the HP Software Product Manuals web site:

### <http://h20230.www2.hp.com/selfsolve/manuals>

### **Hardware Requirements**

For HP DMA server hardware requirements, see the *HP DMA Installation Guide* and the *HP DMA Release Notes*.

### **HP Software Requirements**

<span id="page-11-1"></span>This solution requires HP DMA version 10.10 (or later).

## **Prerequisites**

The following prerequisites must be satisfied before you can run the WebSphere 8 patching workflows in this solution pack.

- 1. You have installed the HP DMA Application Server Patching Solution Pack.
- 2. You have an HP Software support contract
- 3. IBM Installation Manager software exists on each target machine.

# <span id="page-12-0"></span>**Chapter 2**

## **WebSphere 8 Patching Quick Start**

This tutorial shows you how to install the HP DMA Application Server Patching solution pack and run a workflow. There are five basic steps:

- 1. Import the [Solution](#page-13-0) Pack
- 2. Create a [Deployable](#page-16-0) Workflow
- 3. Create a [Deployment](#page-17-0)
- 4. Run Your [Workflow](#page-21-0)
- 5. View the [Results](#page-23-0)

**Note:** This tutorial uses the Patch [WebSphere](#page-27-0) 8 StandAlone Profile workflow. You would follow the same steps to run the Patch WebSphere 8 [Network Deployment](#page-38-0) Cell workflow.

In this tutorial, default values will be used for most input parameters. Before executing these steps, make sure that these default values are suitable for your environment.

The information presented in this tutorial assumes the following:

- HP DMA is installed and operational.
- At least one valid target is available.

**Note:** This tutorial is included in every HP DMA solution pack user guide. To skip directly to information about the Application Server Patching workflows, see the [Workflow](#page-26-0) Details.

## <span id="page-13-0"></span>**Import the Solution Pack**

The following instructions assume that you have purchased a license for the HP DMA solution pack that you want to import.

The HP DMA 10.10 solution packs are included on the HP DMA 10.10 installation media. They are located in the following folders:

• The DMA  $10.10$  Server and Client folder contains the Discovery solution pack.

The Discovery solution pack is not automatically installed with HP DMA. You must import it if you want to use the discovery workflows.

- The DMA 10.10 Database Solution Packs folder contains all of the database solution packs (provisioning, advanced provisioning, patching, advanced patching, compliance, refresh, and release management).
- The DMA 10.10 Middleware Solution Packs folder contains all of the application server solution packs (provisioning, patching, configuration management, and release management).

**Note:** Always check to see if there are more recent versions of the HP DMA solution packs available online. Due to frequent releases, it is likely that the solution packs provided on the installation media have since been updated.

### **To get the most recent version of a solution pack:**

- 1. Go to the following web site: [HP Software](http://www.hp.com/go/hpsoftwaresupport) Support Online
- 2. Go to the Self-Solve tab, and sign in using your [HP Passport](#page-2-0) credentials (see Support on page 3 for more information).
- 3. On the Advanced Search page, specify the following search criteria:

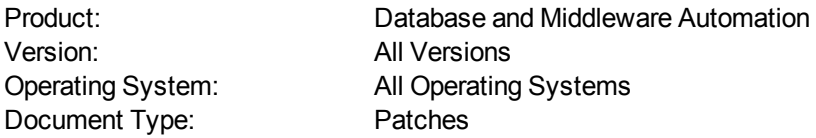

### 4. Click **Search**.

- 5. If there is a more recent version of the Application Server Patching solution pack that you want to import, do the following:
	- a. Click the link for the solution pack that you want to import (for example: AS Patch 10.x).
	- b. Click the **DOWNLOAD PATCH** link, and download the ZIP file that contains the patch.
	- c. From the patch ZIP file, extract the ZIP file that contains the solution pack (for example: ASPatching.zip).

**Note:** This ZIP file may be included in a larger ZIP file that contains multiple solution packs.

### **To import the solution pack:**

1. On the system where you downloaded the solution pack, open a web browser, and go to the following address:

https://<*HP\_DMAserver*>:8443/dma/login

- 2. Log in to the HP DMA server using an account with Administrator capability.
- 3. On the Solutions > Installed tab, click the **Browse** button in the lower right corner. The Choose File dialog opens.

**Note:** This button and the dialog that subsequently opens may have different names depending on the browser that you are using.

- 4. Locate and select the solution pack ZIP file that you extracted earlier, and click **Open**.
- 5. Click **Import solution pack**.

To view basic information about the solution pack, hover your mouse over its name in the left pane:

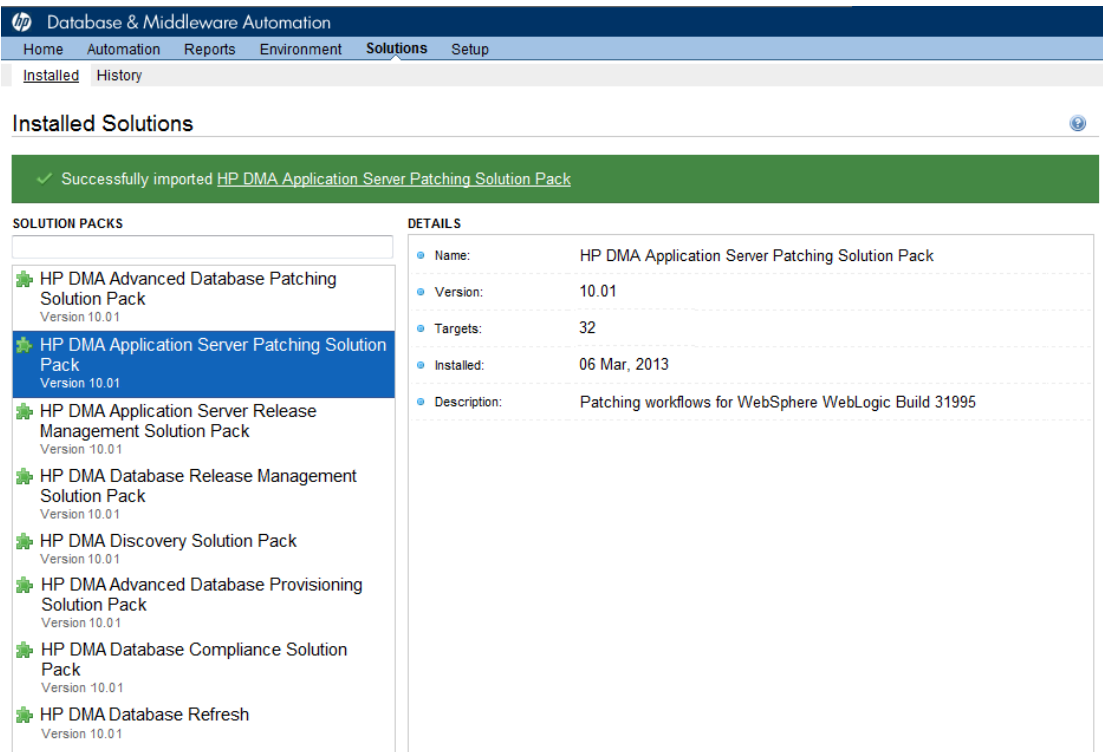

To view detailed information about the solution pack, click its name in the left pane. To view a list of the workflows that the solution pack contains, go to the Workflows tab.

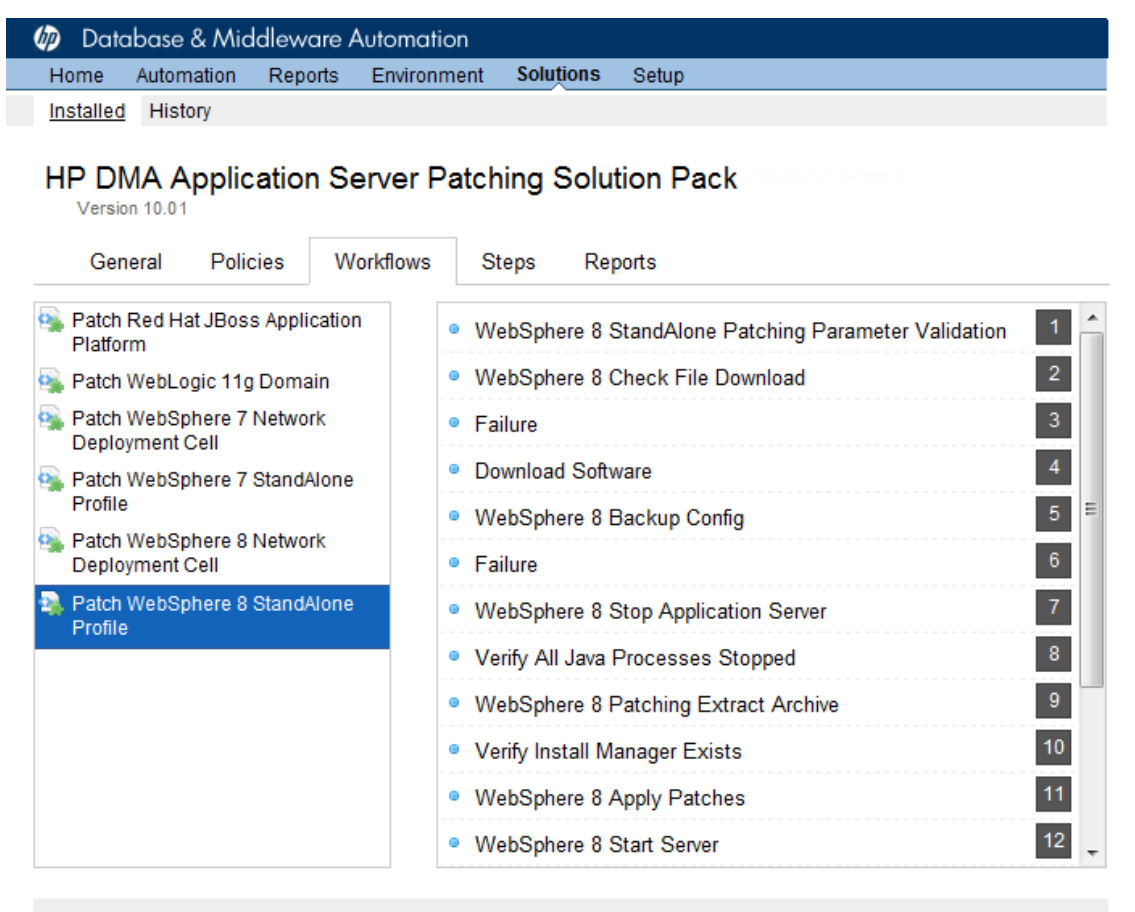

#### X DELETE

## <span id="page-16-0"></span>**Create a Deployable Workflow**

The workflow templates provided by HP in your solution pack are read-only and cannot be deployed. When you are viewing a read-only item in the HP DMA web UI, you will see the lock icon in the lower right corner:

A

Read-only workflows are not deployable. You can create a deployable workflow by making a copy of a workflow template.<sup>1</sup>

### **To create a deployable copy of the workflow template:**

- 1. In the HP DMA web interface, go to Automation > Workflows.
- 2. From the list of workflows, select the workflow template that you want to use (for example, Patch WebSphere 8 Standalone Profile).
- 3. Click the **Copy** button in the lower left corner.
- 4. On the Documentation tab, specify the following:
	- $\blacksquare$  Name Name that will appear in the list of available workflows
	- Tags Keywords that you can use later to search for this workflow (optional)
	- Type Either OS or the specific type of database (the correct type will be selected as a result of the copy)
	- Target level Server, Instance, or Database (the correct target level will be selected as a result of the copy)
- 5. On the Roles tab, grant Read access to at least one user or group and Write access to at least one user or group.
- 6. Click **Save**.

Your new workflow now appears in the list of available workflows, and the following message is displayed:

Workflow saved successfully. Would you like to deploy the workflow now?

7. Click the **deploy the workflow now** link in the green message bar.

<sup>1</sup>For more information about creating and customizing workflows, see the *HP DMA User Guide*. This document is available on the HP Software Product Manuals web site: <http://h20230.www2.hp.com/selfsolve/manuals>

## <span id="page-17-0"></span>**Create a Deployment**

Before you can run your new workflow, you must create a deployment. A deployment associates a workflow with one or more specific targets (servers, instances, or databases).

### **To create a deployment:**

- 1. If you do not see the green message bar—for example, if you navigated to another page after you created your copy of the workflow template—follow these steps:
	- a. Go to the Automation > Deployments page.
	- b. In the lower right corner, click **New deployment**.
- 2. Specify the following:
	- Name Name that will appear in the list of available deployments.
	- **Norkflow** From the drop-down list, select the deployable workflow (the copy) that you just created.
	- Schedule Frequency or date when the workflow will run. Select None so that the workflow will run once when you explicitly tell it to run.

3. From the list of AVAILABLE targets on the left side of the Targets area, click the **ADD** link for the server where the workflow will run.

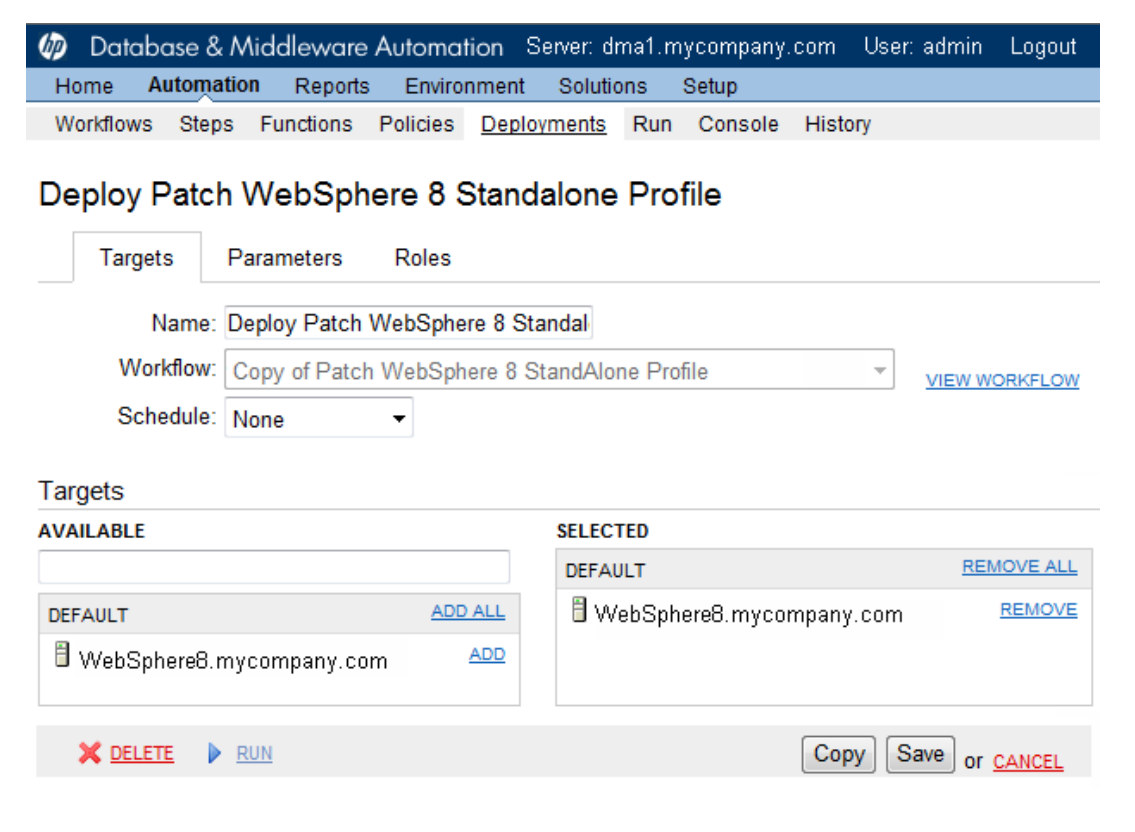

4. On the Parameters tab, specify values for the following input parameters:

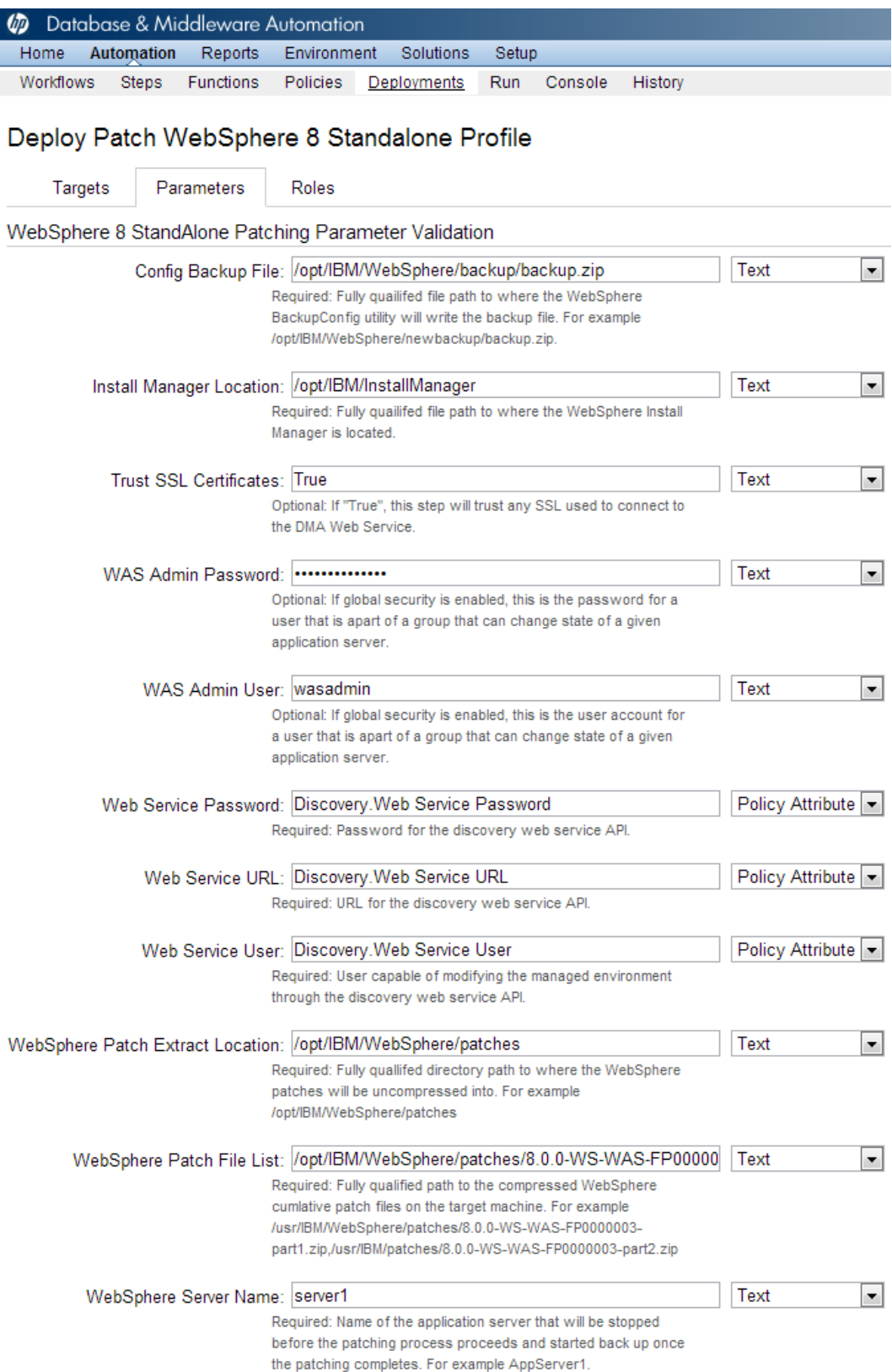

**Note:** These are a subset of the required parameters for this workflow. Parameters that are not visible in the deployment will have default values. See Parameters for Patch WebSphere 8 StandAlone Profile for [descriptions](#page-36-0) of all available input parameters for this workflow, including default values.

5. Click **Save**.

Your new deployment now appears in the list of available workflows, and the following message is displayed:

Deployment saved successfully. Would you like to run the workflow now?

6. Click the **run the workflow now** link in the green message bar.

## <span id="page-21-0"></span>**Run Your Workflow**

Now you are ready to run your workflow against the target that you selected.

### **To run the workflow:**

- 1. If you do not see the green message bar—for example, if you navigated to another page after you created your deployment—follow these steps: show
	- a. Go to the Automation > Run area.
	- b. In the list of WORKFLOWS on the left side, select the workflow that you created.
	- c. In the list of DEPLOYMENTS in the center, select the deployment that you just created.

2. Select the target selector check box for the server where you want to run the workflow.

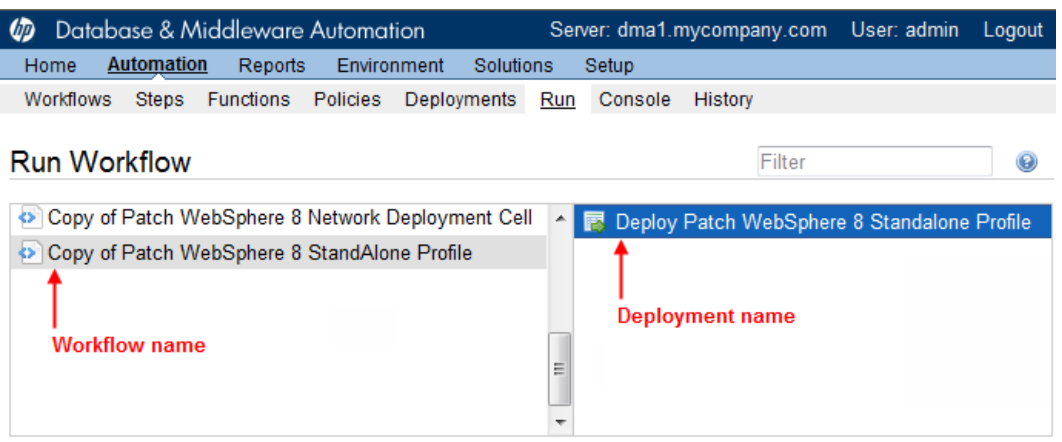

Copy of Patch WebSphere 8 StandAlone Profile: Deploy Patch WebSphere 8 Standalone Profile

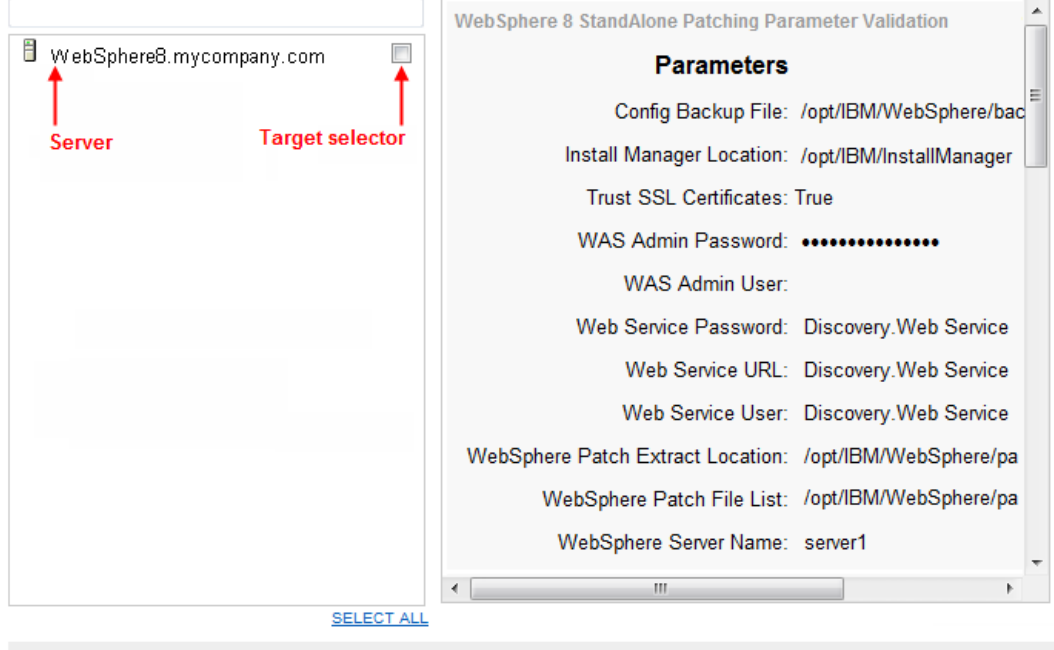

- 3. Click the **Run workflow** button.
- 4. The following message is displayed:

Workflow started successfully. For status, see the console or history.

5. To view the progress of your deployment, click the **console** link in the green message bar.

Select targets

Run workflow

## <span id="page-23-0"></span>**View the Results**

While your workflow is running, you can watch its progress on the Automation > Console page.

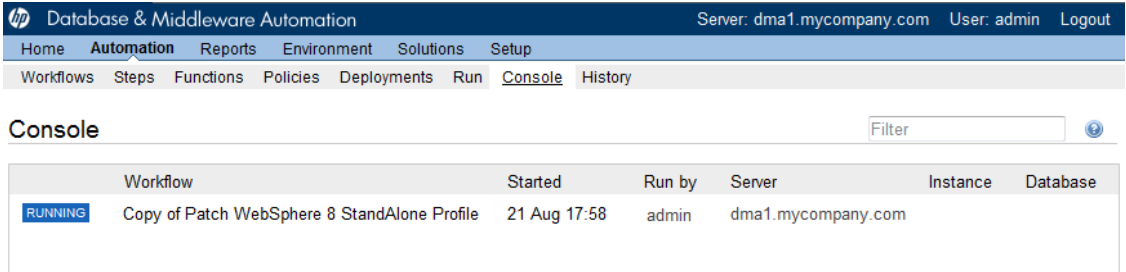

To view the progress of the workflow as the deployment proceeds, click the workflow name in the upper box on the Console page.

To view the outcome of a specific step, select that step in the left box in the Output area. Informational messages are displayed in the right box, and the values of any output parameters are listed.

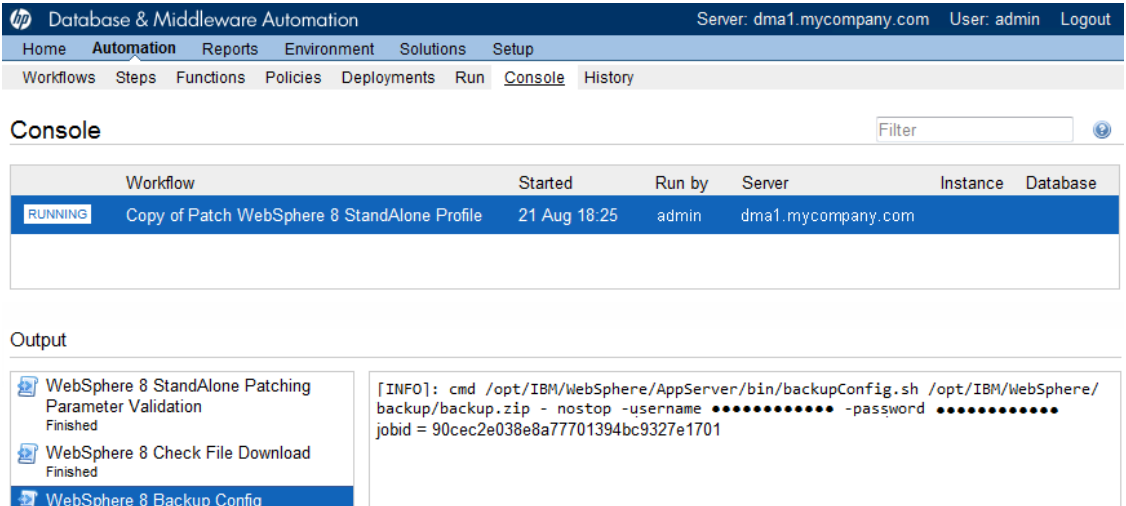

WebSphere 8 Stop Application Server<br>Running

**VIEW STEP** 

Cancel workflow

While the workflow is running, its status indicator on the Console says RUNNING. After the workflow finishes, its status indicator changes to SUCCESS, FAILURE, or FINISHED depending on the outcome of the workflow.

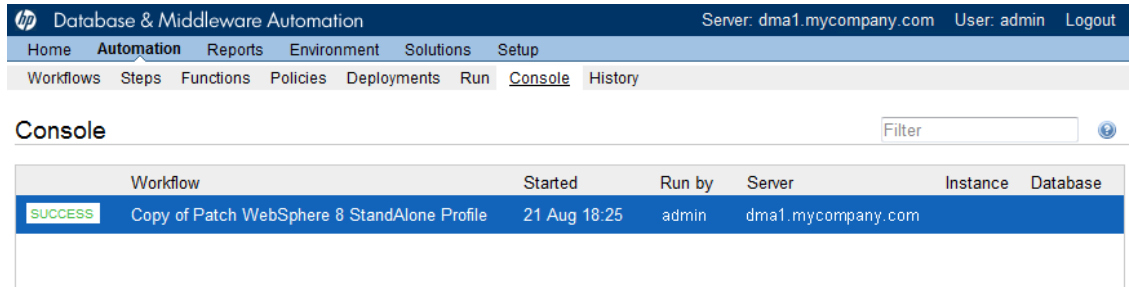

After the workflow has finished running, you can view a summary of your deployment on the History page. This page lists all the deployments that have run on this HP DMA server during the time period specified in the Filter box.

To view step-by-step results, select the row in the table that corresponds to your deployment.

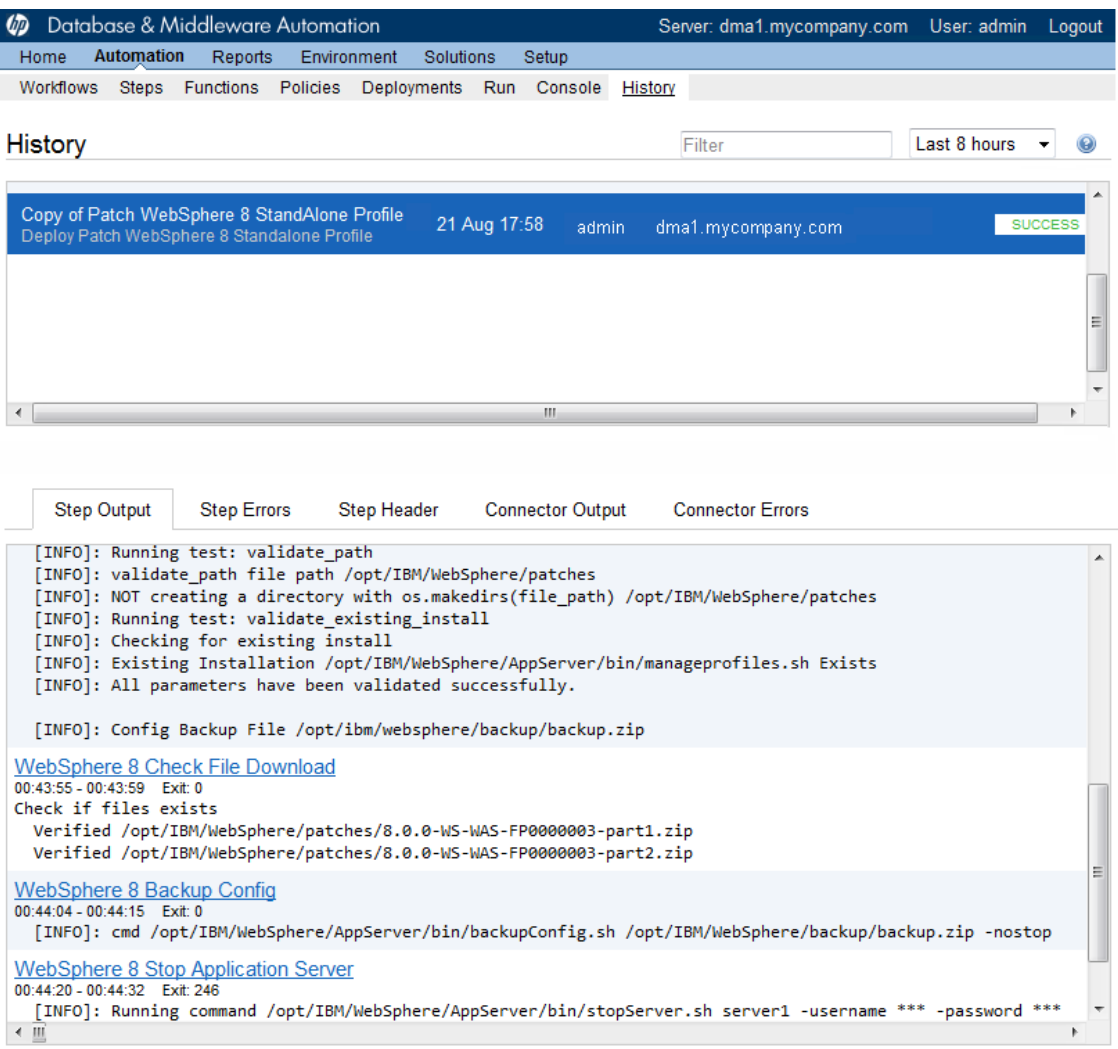

The tabs below the table show you information about each step in the workflow. This includes the start and end time for each step, the exit code, and the following information:

- Step Output any informational messages that were produced
- Step Errors any errors that were reported
- Step Header values assigned to any output parameters
- Connector Output any informational messages related to the connection to your server management tool
- Connector Errors any errors that were reported by the connector to your server management tool—if any errors were reported a red asterisk (\*) appears on the tab

# <span id="page-26-0"></span>**Chapter 3**

## **Workflow Details**

The HP DMA Application Server Patching solution pack includes the following WebSphere 8 patching workflows:

- Patch [WebSphere](#page-27-0) 8 StandAlone Profile on the next page
- Patch WebSphere 8 [Network Deployment](#page-38-0) Cell on page 39

Each workflow included in this solution pack has a set of input parameters whose values will be unique to your environment. If you provide correct values for the parameters that each scenario requires, the workflow will be able to accomplish its objective.

There are two steps required to customize this solution. First, ensure that all required parameters are visible. You do this by using the workflow editor. Then, specify the values for those parameters. You do this when you create a deployment.

**Note:** For detailed instructions, see the "How to Use this Workflow" topic associated with each workflow.

The information presented here assumes the following:

- HP DMA is installed and operational.
- At least one suitable target server is available.
- You are logged in to the HP DMA web interface.
- You have permission to create, edit, and deploy copies of the workflows included in this solution pack.

**Note:** For information about the input parameters used by each workflow, see the "Parameters" topic associated with each workflow.

## <span id="page-27-0"></span>**Patch WebSphere 8 StandAlone Profile**

This workflow installs cumulative fixes and updates for WebSphere 8. The workflow patches a single WebSphere 8 application server instance.

Fixes and updates are installed by the workflow using the IBM Installation Manager software, which must exist on the target machine.

To use this workflow in your environment, see the following information:

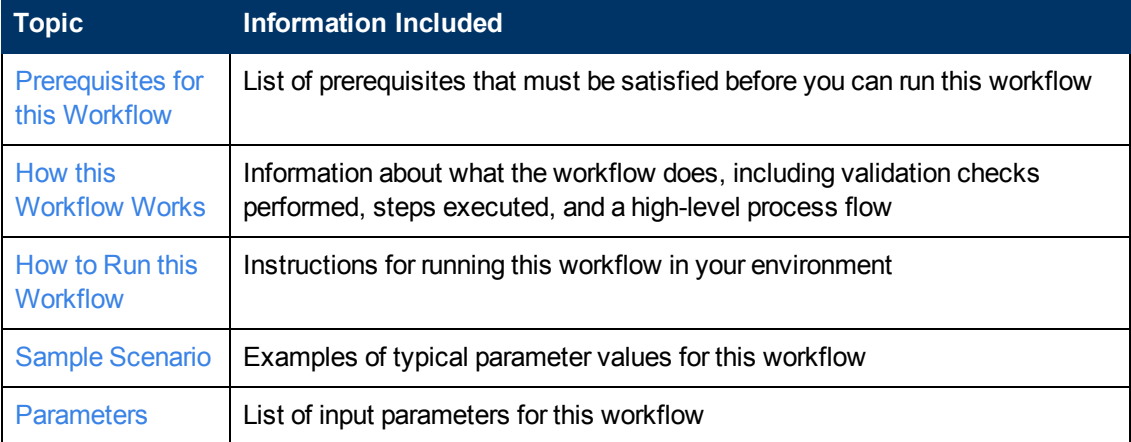

### <span id="page-28-0"></span>**Prerequisites for this Workflow**

Be sure that the following prerequisites are satisfied before you run this workflow:

- 1. You have installed the HP DMA Application Server Patching solution pack.
- 2. You have a valid HP Software support contract for this solution pack.
- 3. You have downloaded and installed all available HP DMA patches and hot fixes.
- 4. IBM Installation Manager software exists on each target machine.

For specific target operating system versions supported by each workflow, see the *HP Database and Middleware Automation Support Matrix* available on the HP Software Product Manuals web site:

<http://h20230.www2.hp.com/selfsolve/manuals>

**Dependency:** This workflow runs as root.

For information about prerequisites for WebSphere 8 patching, refer to the WebSphere 8 Product [Documentation.](#page-49-1)

### <span id="page-28-1"></span>**How this Workflow Works**

The following information describes how the Patch [WebSphere](#page-27-0) 8 StandAlone Profile workflow works.

### **Overview**

This workflow installs cumulative fixes and updates for WebSphere 8. The workflow patches a single WebSphere 8 application server instance.

### **Validation Checks Performed**

The validation centers on the input parameters:

- The input parameters have the proper syntax (no special characters or spaces).
- Specified files exist and have valid permissions.

### **Steps Executed**

The Patch WebSphere 8 StandAlone Profile workflow includes the following steps. Each step must complete successfully before the next step can start. If a step fails, the workflow restores the configuration, cleans up files as necessary, reports a failure, and skips all subsequent steps.

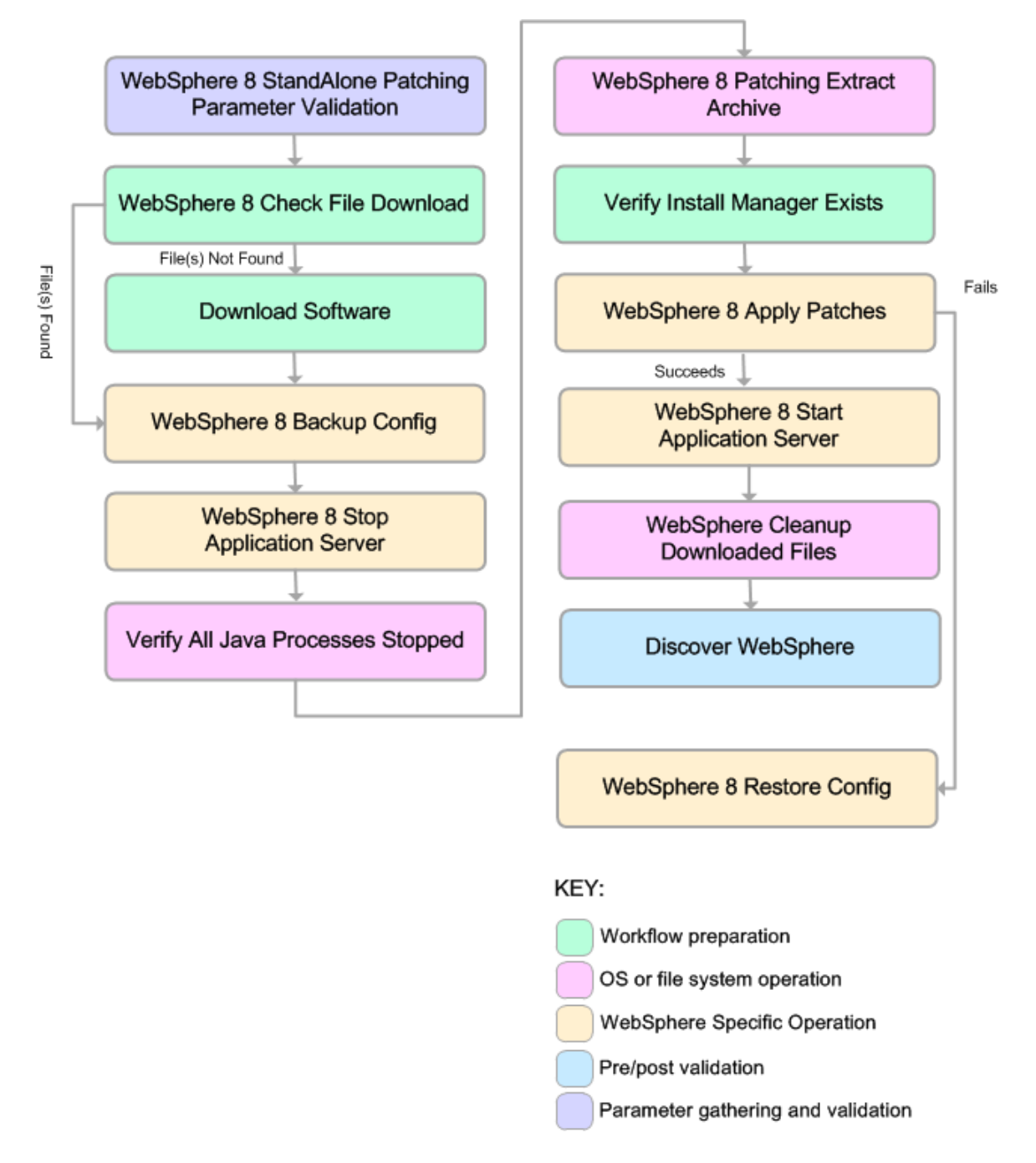

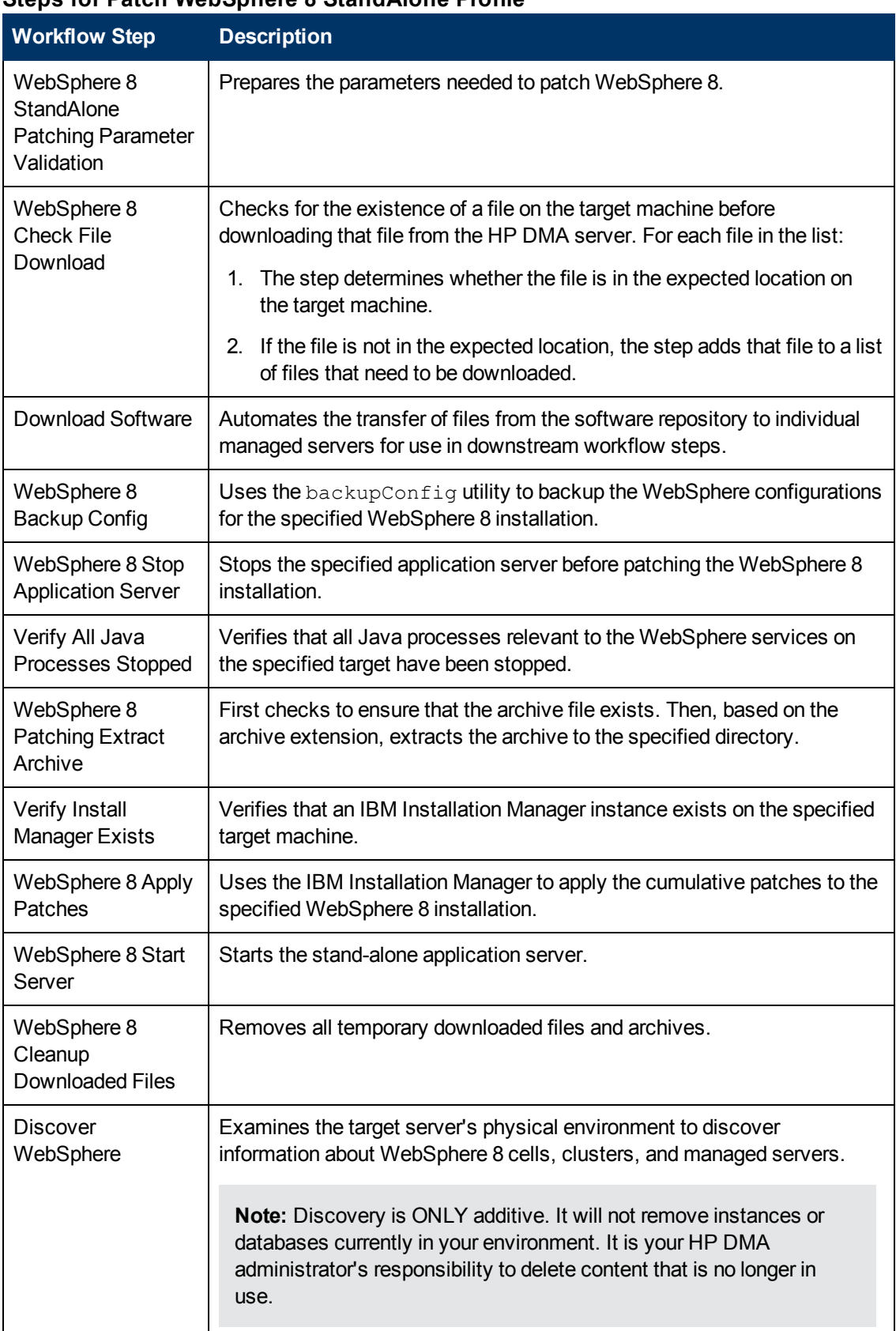

### **Steps for Patch WebSphere 8 StandAlone Profile**

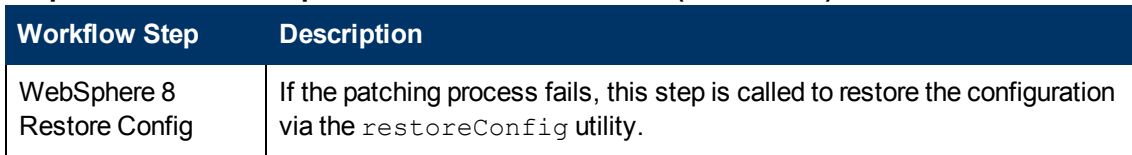

### **Steps for Patch WebSphere 8 StandAlone Profile (continued)**

### <span id="page-32-0"></span>**How to Run this Workflow**

The following instructions show you how to customize and run the Patch WebSphere 8 StandAlone Profile workflow in your [environment.](#page-27-0)

**Note:** Before following this procedure, review the [Prerequisites](#page-28-0) for this Workflow, and ensure that all requirements are satisfied.

### **To use the Patch WebSphere 8 StandAlone Profile workflow:**

- 1. Create a deployable copy of the workflow (see Create a [Deployable](#page-16-0) Workflow).
- 2. Determine the values that you will specify for the following parameters:

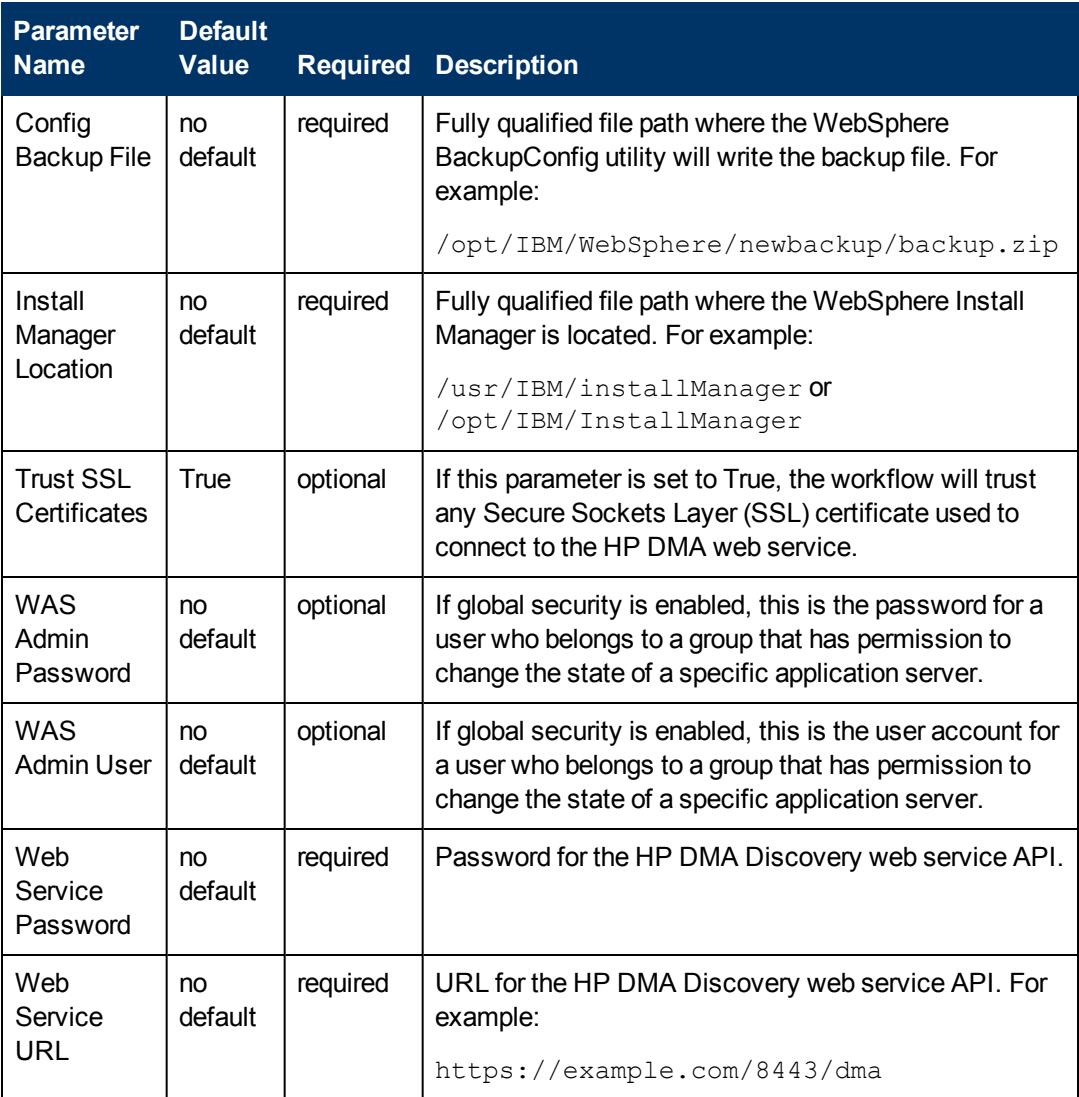

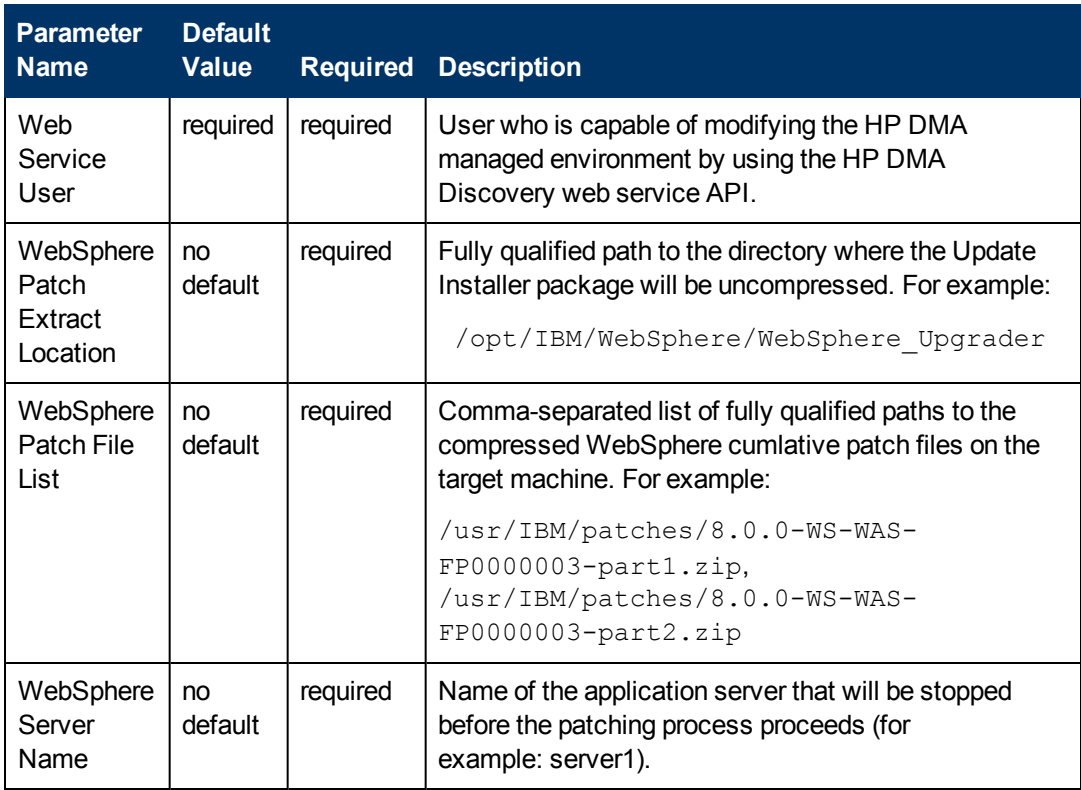

**Tip:** To avoid having to re-enter passwords whenever they change, you can create a policy to provide them to the workflow (see How to Use a Policy to Specify [Parameter](#page-56-0) Values on page 57).

**Note:** See Parameters for Patch [WebSphere](#page-36-0) 8 StandAlone Profile on page 37 for detailed descriptions of all input parameters for this workflow, including default values.

- 3. Create a new deployment (see Create a [Deployment](#page-17-0) on page 18 for instructions).
- 4. On the Targets tab, specify one or more targets for this deployment.
- 5. Save the deployment (click **Save** in the lower right corner).
- 6. Run the workflow using this deployment (see Run Your [Workflow](#page-21-0) on page 22 for instructions).

### **To verify the results:**

The workflow will complete and report SUCCESS on the Console if it has run successfully. If an error occurs during workflow execution, the error is logged, and the workflow terminates in the FAILURE state.

## <span id="page-34-0"></span>**Sample Scenario**

It is very straightforward to run the Patch [WebSphere](#page-27-0) 8 StandAlone Profile workflow. This topic shows you typical parameter values to use.

For the sample use case scenario below, global security is not enabled, and the workflow will trust any Secure Sockets Layer (SSL) certificates.

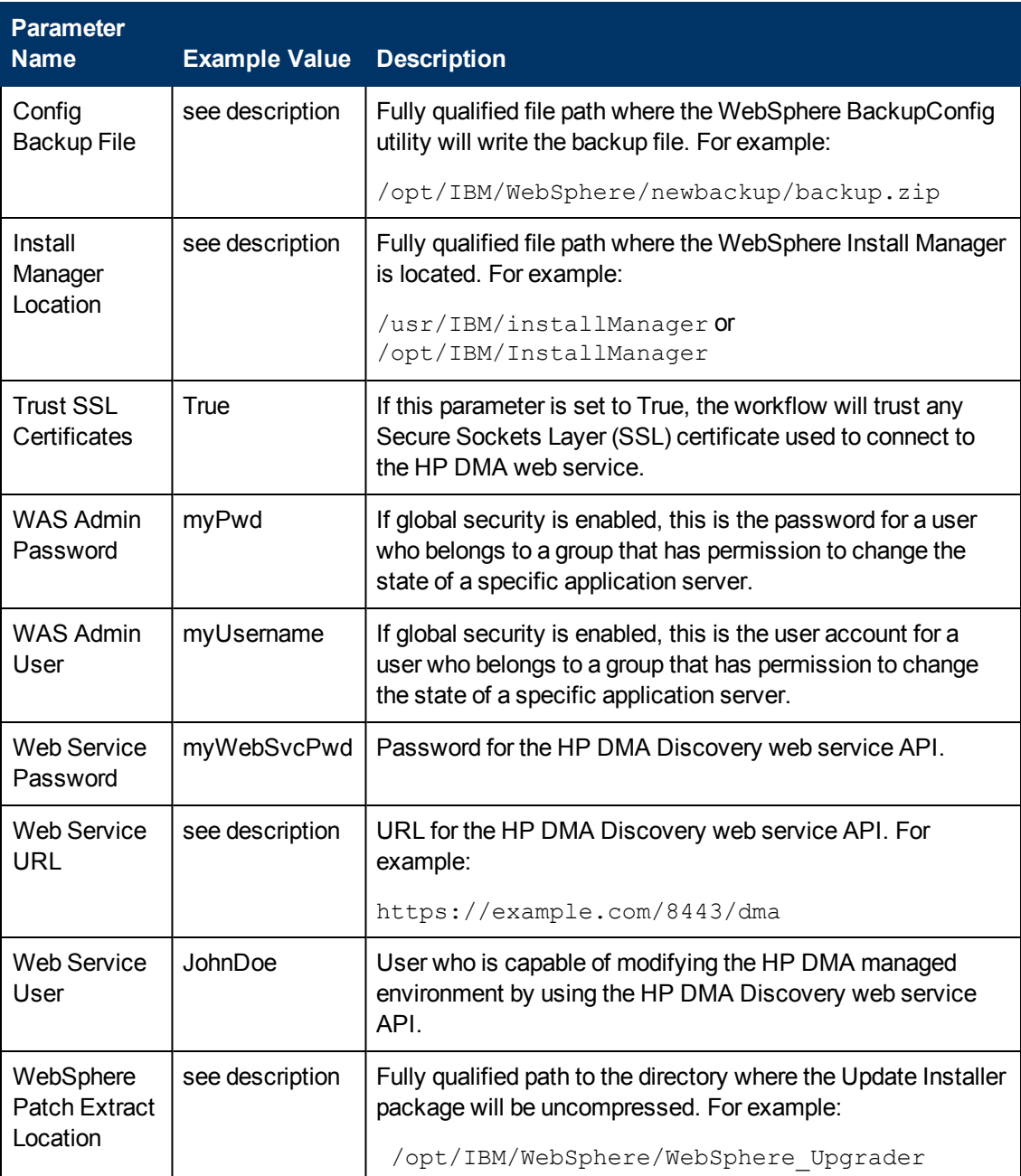

Chapter 3: Workflow Details

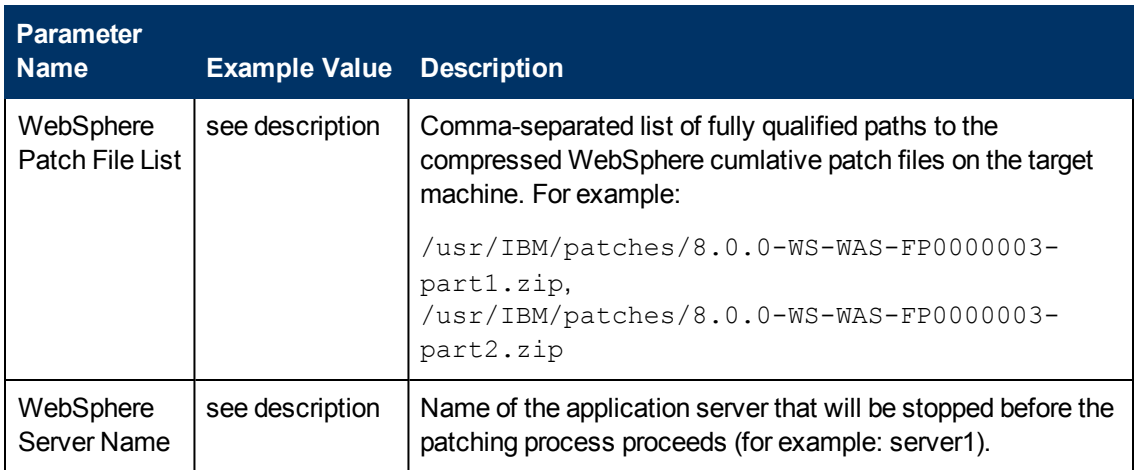

## <span id="page-36-0"></span>**Parameters for Patch WebSphere 8 StandAlone Profile**

The following tables describe the required and optional input parameters for this workflow.

### **Parameters Defined in this Step: WebSphere 8 StandAlone Patching Parameter Validation**

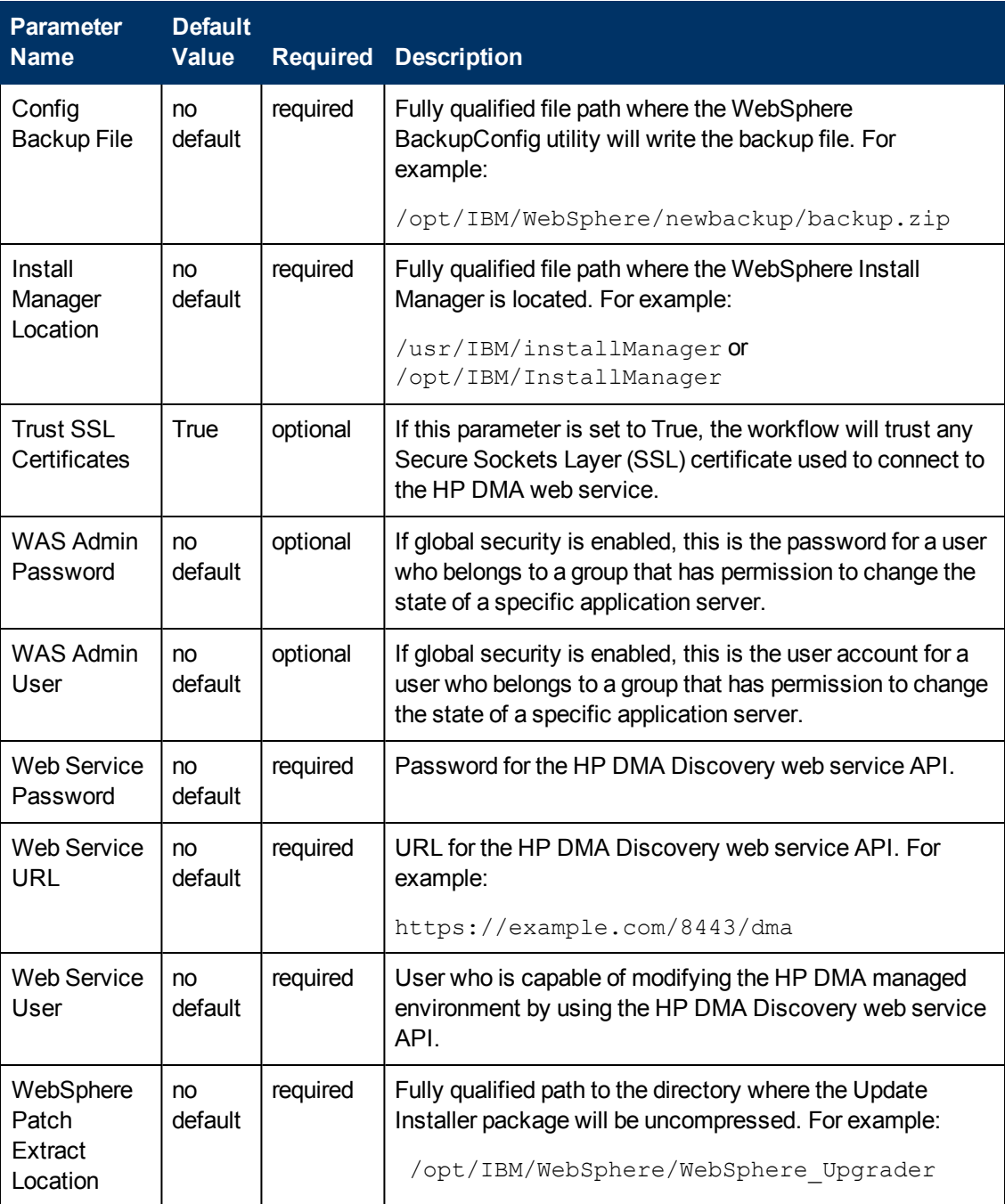

### **Parameters Defined in this Step: WebSphere 8 StandAlone Patching Parameter Validation (continued)**

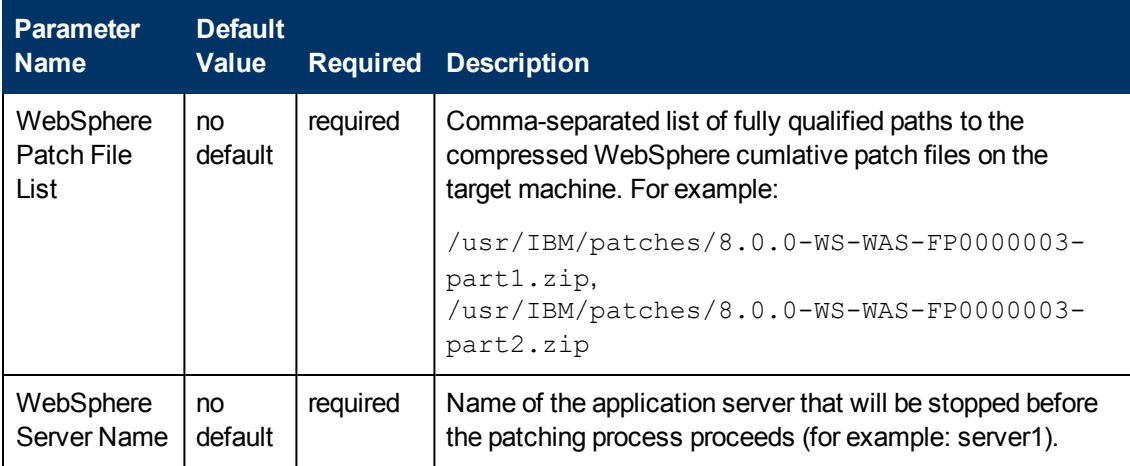

## <span id="page-38-0"></span>**Patch WebSphere 8 Network Deployment Cell**

This workflow installs cumulative fixes and updates for WebSphere 8 application server.

The workflow supports the patching of WebSphere 8 running in a Network Deployment topology.

Fixes and updates are installed by the workflow using an existing instance of the IBM Installation Manager software, which must exist on each target machine.

This workflow takes into account the multiple components related to a Network Deployment implementation and makes sure that all components (dmgr, nodeagent, and application servers) are stopped before proceeding with the patching.

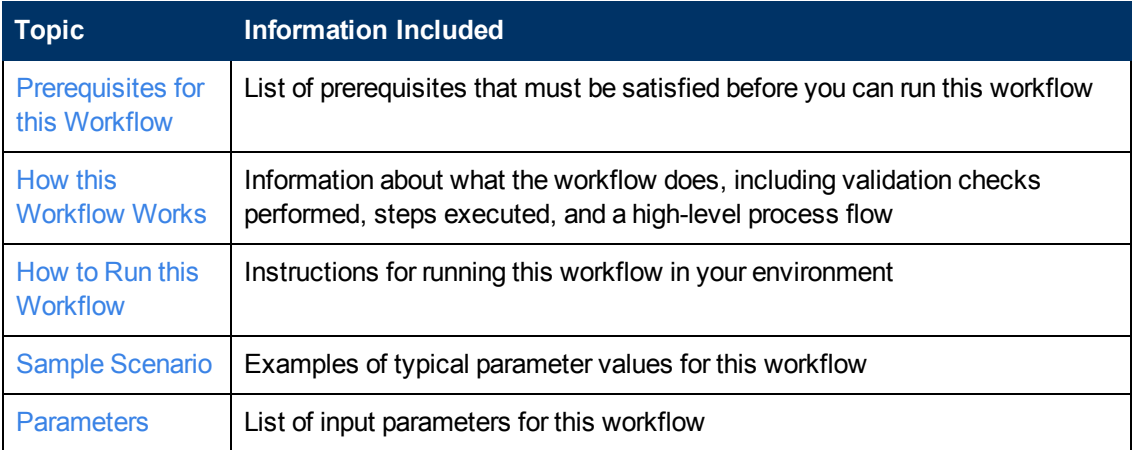

To use this workflow in your environment, see the following information:

### <span id="page-39-0"></span>**Prerequisites for this Workflow**

Be sure that the following prerequisites are satisfied before you run this workflow:

- 1. You have installed the HP DMA Application Server Patching solution pack.
- 2. You have a valid HP Software support contract for this solution pack.
- 3. You have downloaded and installed all available HP DMA patches and hot fixes.
- 4. IBM Installation Manager software exists on each target machine.

For specific target operating system versions supported by each workflow, see the *HP Database and Middleware Automation Support Matrix* available on the HP Software Product Manuals web site:

<http://h20230.www2.hp.com/selfsolve/manuals>

### **Dependencies:**

- This workflow runs as root.
- The workflow supports the patching of WebSphere 8 running in a Network Deployment topology.
- When patching a Network Deployment Cell, the workflow must be set up to first patch the server that runs the Deployment Manager process and then patch the other nodes in the cell.
- The workflow requires that an instance of IBM Installation Manager be installed on each of the target servers.

For more information about prerequisites for WebSphere 8 patching, refer to the WebSphere 8 Product [Documentation.](#page-49-1)

### <span id="page-39-1"></span>**How this Workflow Works**

The following information describes how the Patch WebSphere 8 [Network Deployment](#page-38-0) Cell workflow works:

### **Overview**

This workflow installs cumulative fixes and updates for WebSphere 8 application server.

The workflow supports the patching of WebSphere 8 running in a Network Deployment topology.

### **Validation Checks Performed**

The validation centers on the input parameters:

- The input parameters have the proper syntax (no special characters or spaces).
- Specified files exist and have valid permissions.

### **Steps Executed**

The Patch WebSphere 8 Network Deployment Cell workflow includes the following steps. Each step must complete successfully before the next step can start. If a step fails, the workflow restores the configuration, cleans up files as necessary, reports a failure, and skips all subsequent steps.

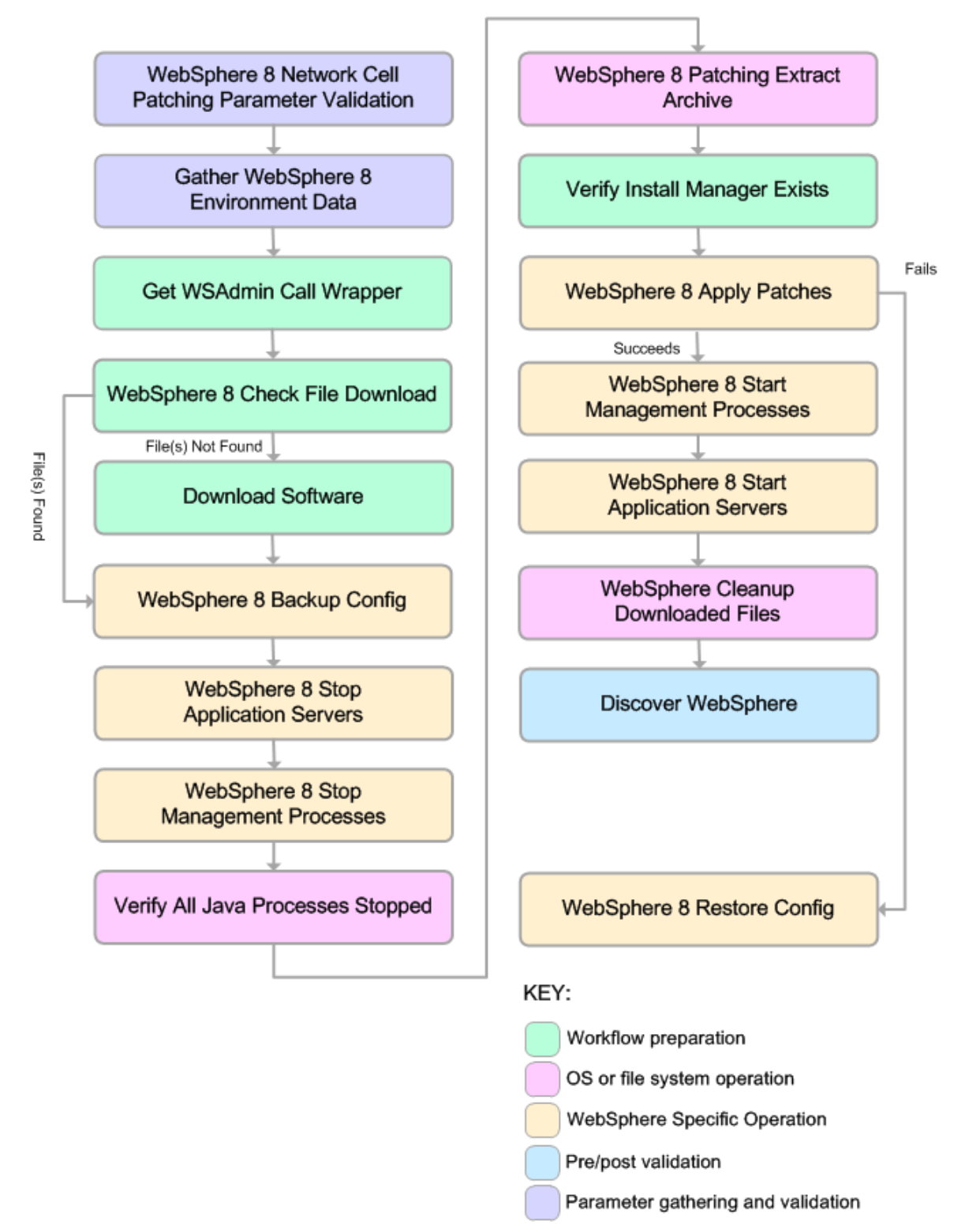

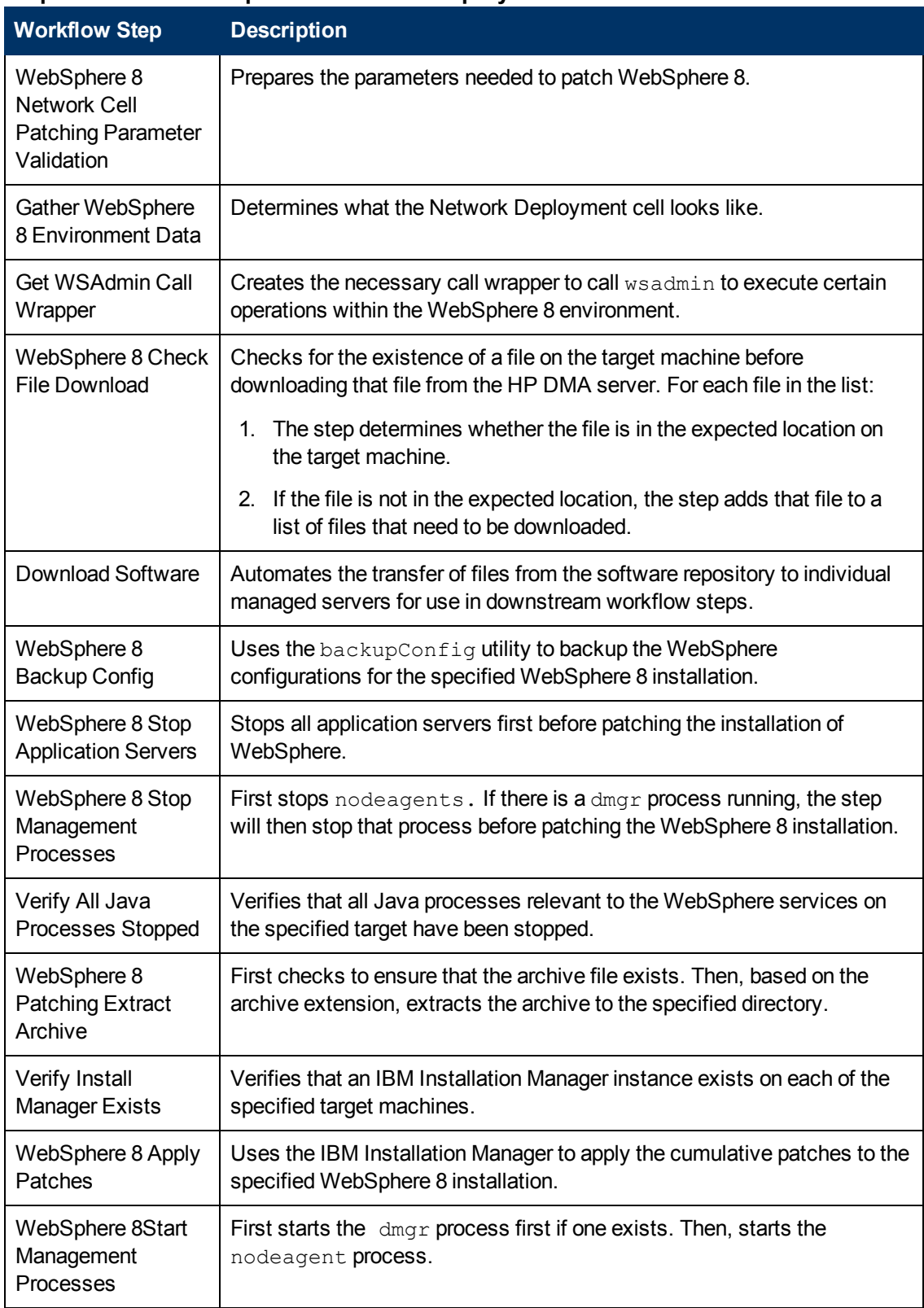

### **Steps for Patch WebSphere 8 Network Deployment Cell**

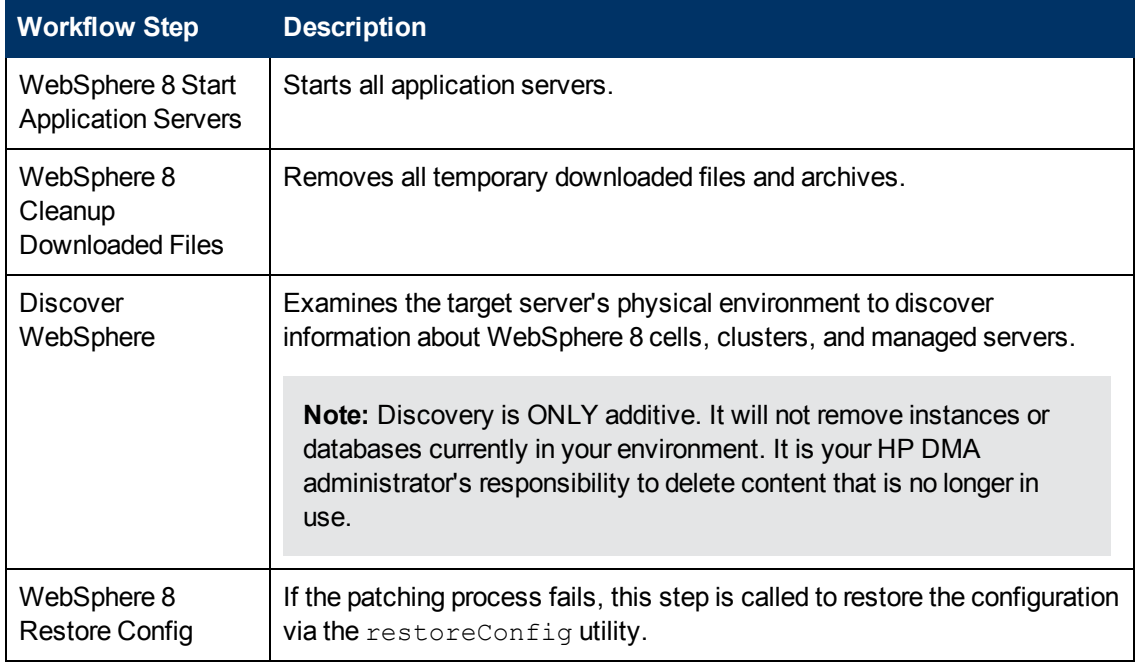

### **Steps for Patch WebSphere 8 Network Deployment Cell (continued)**

For parameter descriptions and defaults, see Parameters for Patch WebSphere 8 Network [Deployment](#page-47-0) Cell.

### <span id="page-43-0"></span>**How to Run this Workflow**

The following instructions show you how to customize and run the Patch WebSphere 8 [Network Deployment](#page-38-0) Cell workflow in your environment.

**Note:** Before following this procedure, review the [Prerequisites](#page-39-0) for this Workflow on page 40, and ensure that all requirements are satisfied.

### **To use the Patch WebSphere 8 Network Deployment Cell workflow:**

- 1. Create a deployable copy of the workflow (see Create a [Deployable](#page-16-0) Workflow).
- 2. Determine the values that you will specify for the following parameters:

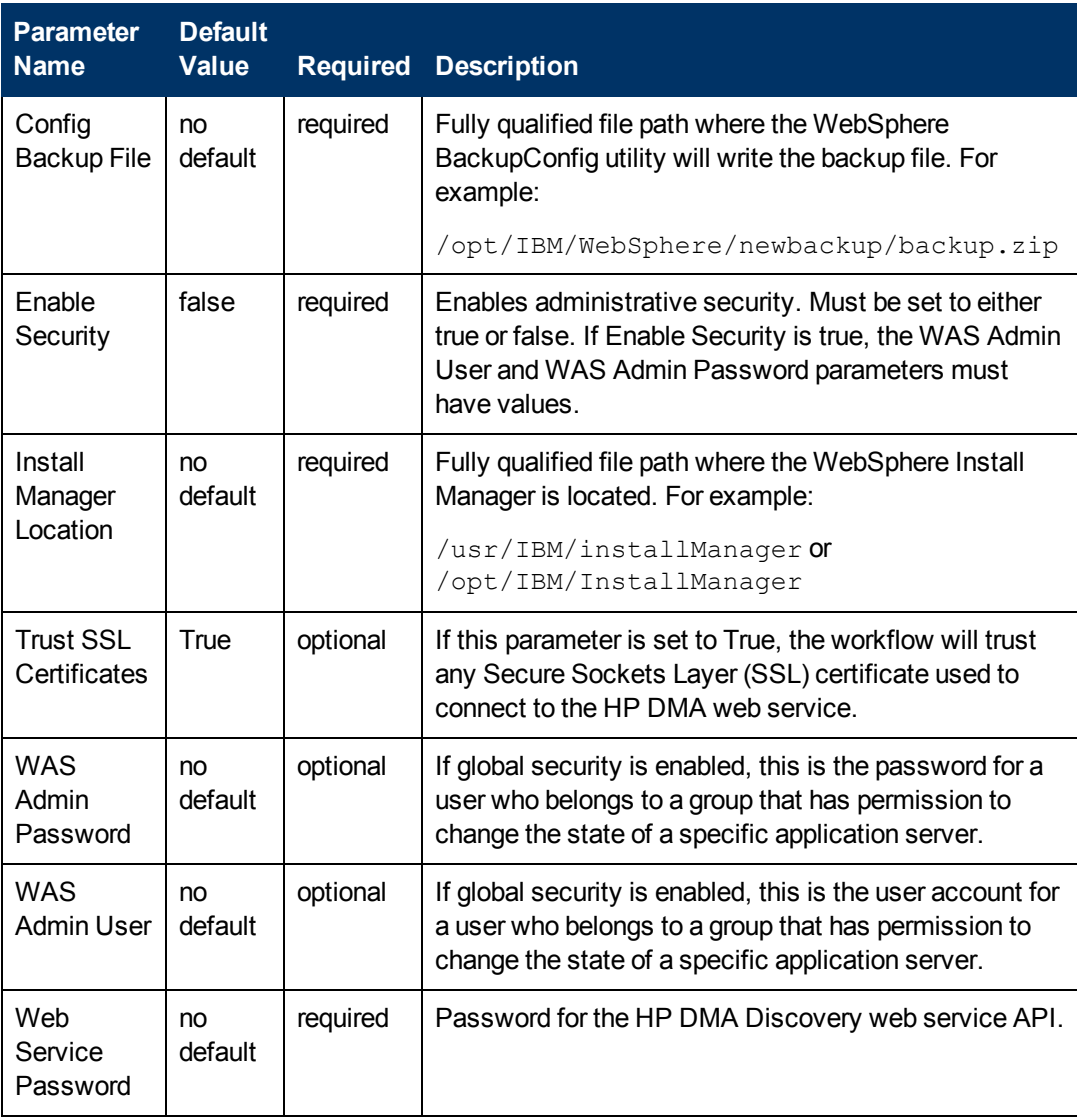

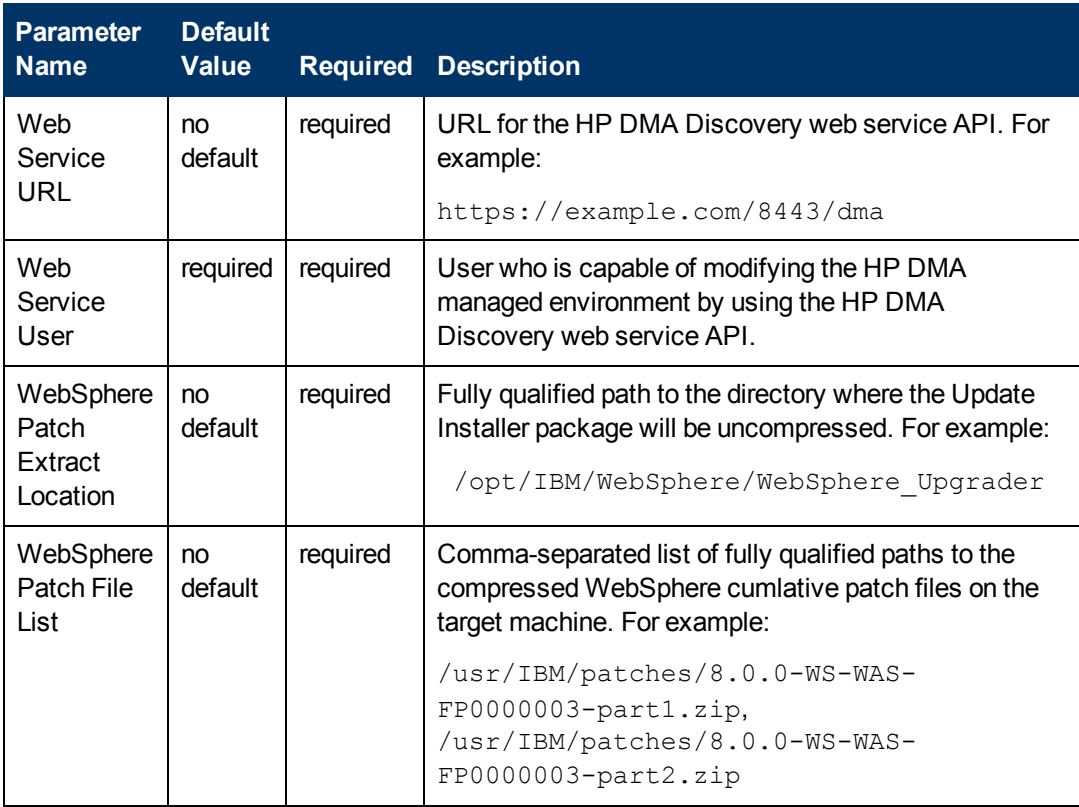

**Tip:** To avoid having to re-enter passwords whenever they change, you can create a policy to provide them to the workflow (see How to Use a Policy to Specify [Parameter](#page-56-0) Values on page 57).

**Note:** See Parameters for Patch WebSphere 8 Network [Deployment](#page-47-0) Cell on page 48 for detailed descriptions of all input parameters for this workflow, including default values.

- 3. Create a new deployment (see Create a [Deployment](#page-17-0) on page 18 for instructions).
- 4. On the Targets tab, specify one or more targets for this deployment.
- 5. Save the deployment (click **Save** in the lower right corner).
- 6. Run the workflow using this deployment (see Run Your [Workflow](#page-21-0) on page 22 for instructions).

### **To verify the results:**

The workflow will complete and report SUCCESS on the Console if it has run successfully. If an error occurs during workflow execution, the error is logged, and the workflow terminates in the FAILURE state.

## <span id="page-45-0"></span>**Sample Scenario**

It is very straightforward to run the Patch WebSphere 8 [Network Deployment](#page-38-0) Cell workflow. This topic shows you typical parameter values to use.

For the sample use case scenario below, security is enabled, and the workflow will trust any Secure Sockets Layer certificates.

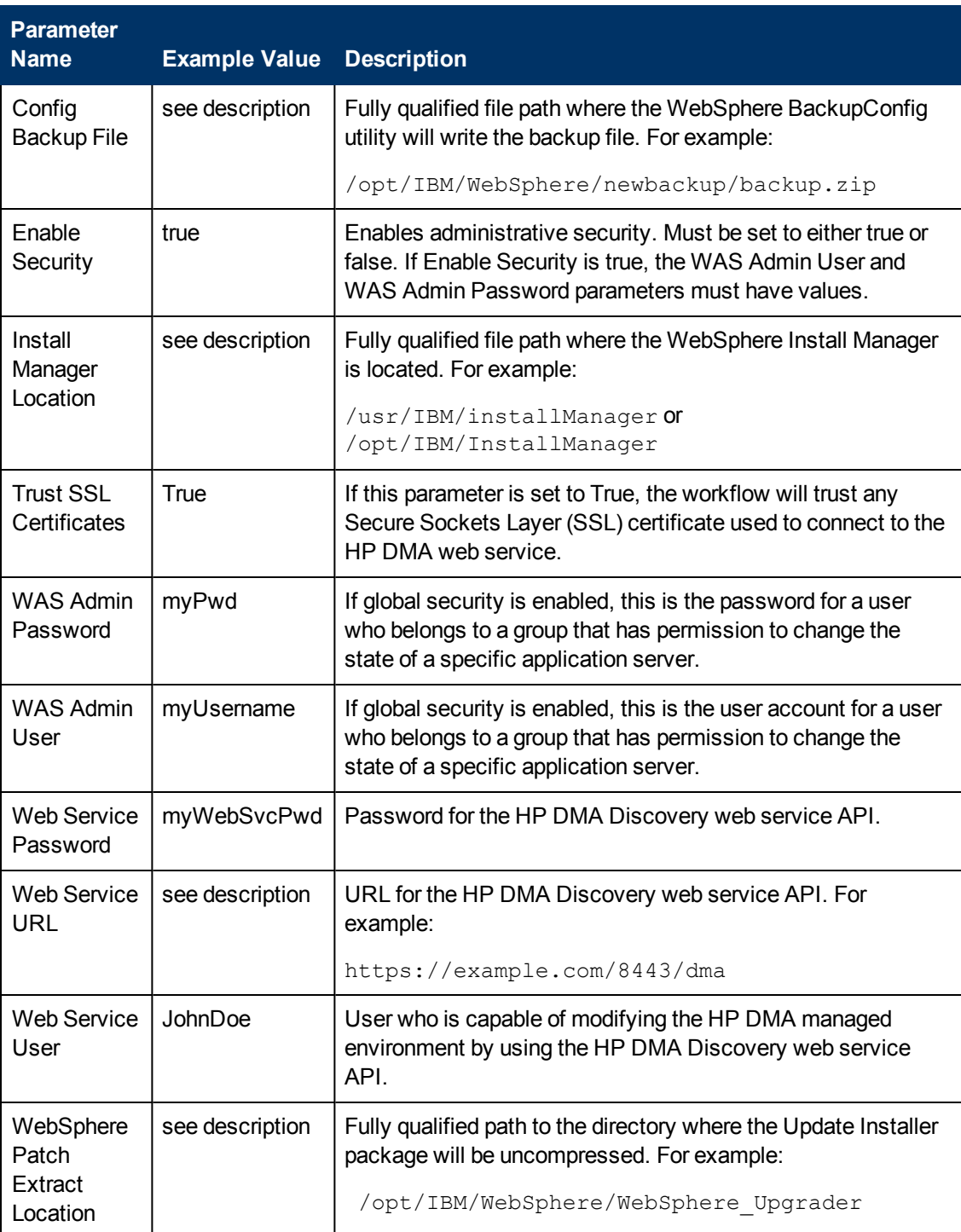

Chapter 3: Workflow Details

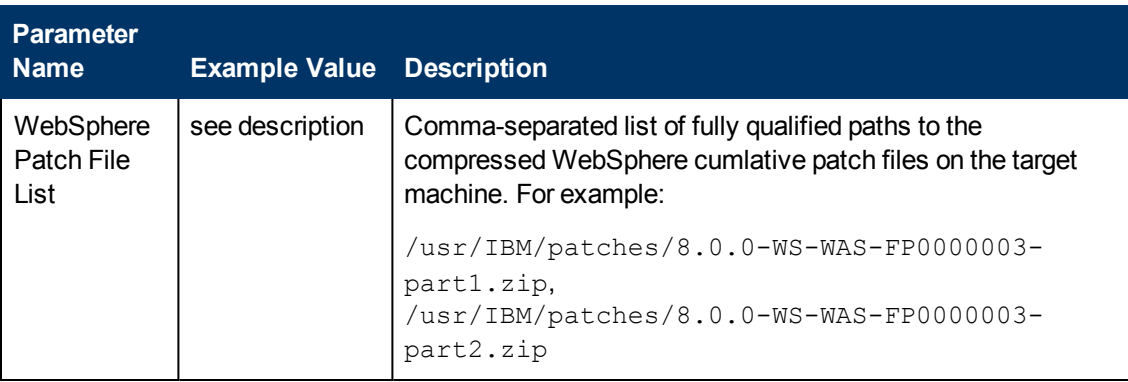

## <span id="page-47-0"></span>**Parameters for Patch WebSphere 8 Network Deployment Cell**

The following tables describe the required and optional input parameters for this workflow.

### **Parameters Defined in this Step: WebSphere 8 Network Cell Patching Parameter Validation**

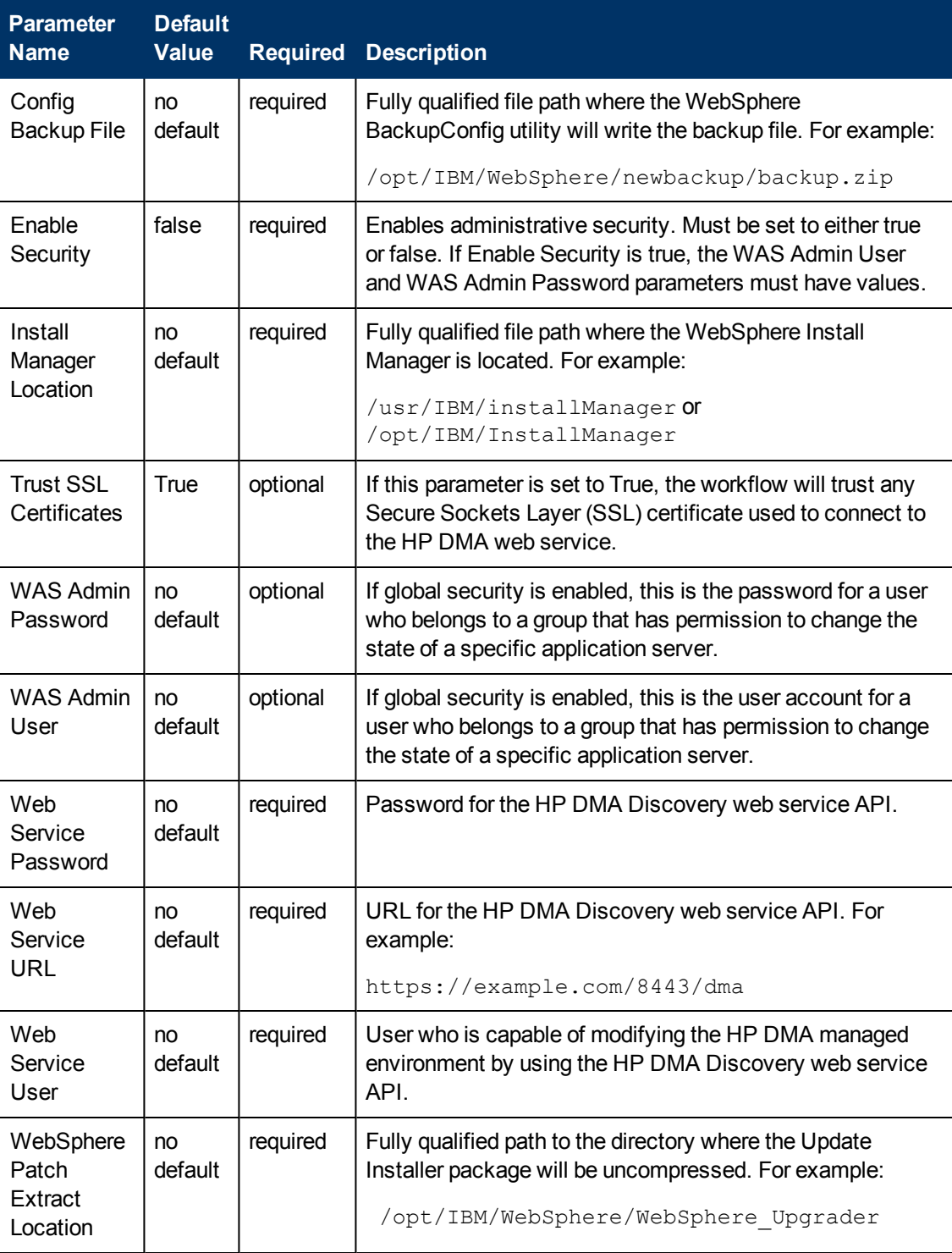

### **Parameters Defined in this Step: WebSphere 8 Network Cell Patching Parameter Validation (continued)**

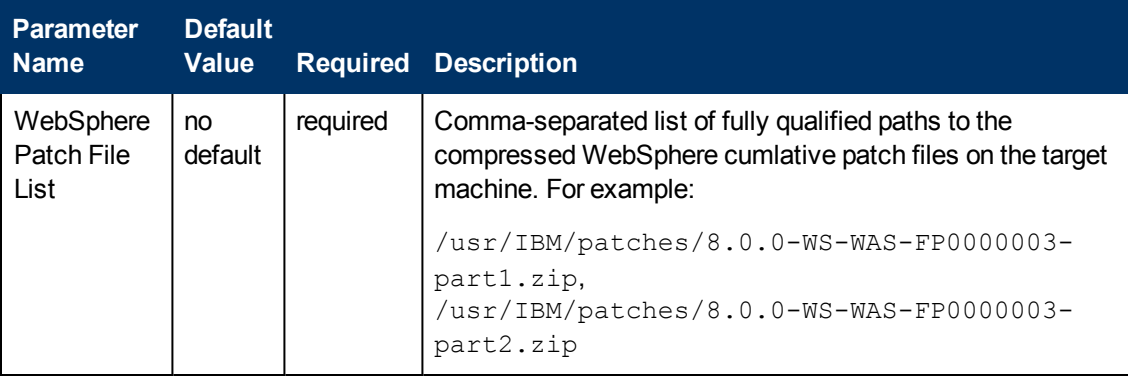

# <span id="page-49-0"></span>**Chapter 4**

## **Reference Information**

This chapter contains the following information:

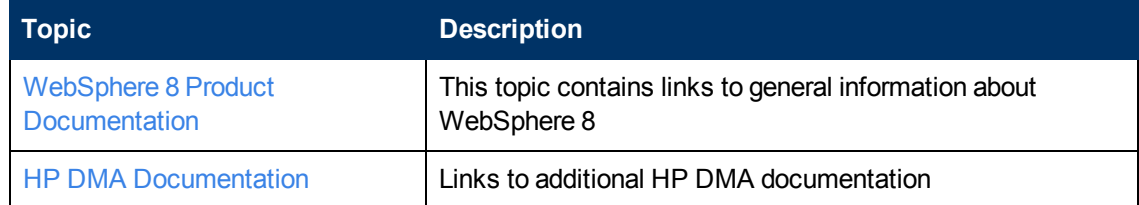

## <span id="page-49-1"></span>**WebSphere 8 Product Documentation**

For the current list of hardware requirements, software requirements, and supported platforms for WebSphere 8, see:

<http://www-01.ibm.com/support/docview.wss?uid=swg27006921>

For WebSphere 8 product documentation, see:

<http://pic.dhe.ibm.com/infocenter/wasinfo/v8r0/index.jsp>

For IBM Red Book resources for WebSphere 8, see:

<http://publib-b.boulder.ibm.com/Redbooks.nsf/portals/WebSphere>

**Note:** The links to the documents listed here were correct as of the publication of this guide.

## <span id="page-49-2"></span>**HP DMA Documentation**

For information about using the HP DMA web interface, see the *HP DMA User Guide* and the *HP DMA Administrator Guide*.

These documents are part of the HP DMA documentation library, which is available on the HP Software Product Manuals web site:

<http://h20230.www2.hp.com/selfsolve/manuals>

# <span id="page-50-0"></span>**Chapter 5**

## **Tips and Best Practices**

This portion of the document contains a collection of tips and best practices that will enable you to use HP DMA more effectively. It contains the following topics:

How a Solution Pack is [Organized](#page-51-0) on the next page

How to Expose Additional Workflow [Parameters](#page-55-0) on page 56

How to Use a Policy to Specify [Parameter](#page-56-0) Values on page 57

How to Import a File into the Software [Repository](#page-59-0) on page 60

## <span id="page-51-0"></span>**How a Solution Pack is Organized**

**Note:** This topic uses the Run Oracle Compliance Audit workflow in the Database Compliance solution pack as an example. The information provided here, however, pertains to any solution pack.

In HP DMA, a workflow executes a process - such as installing a software product or checking a database instance for compliance with a specific security benchmark.

A **solution pack** contains one or more related **workflow templates**.

Each workflow template has a Documentation tab that provides detailed information about that workflow.

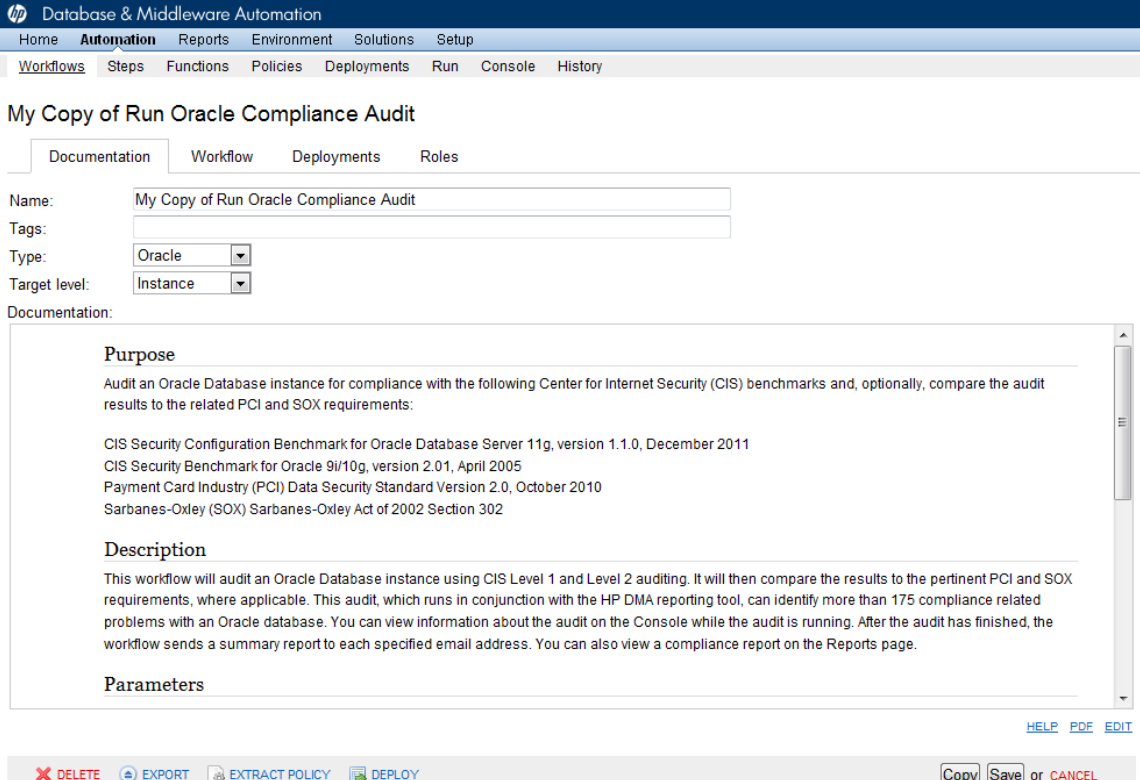

A workflow consists of a sequence of **steps**. Each step performs a very specific task. Each step includes a documentation panel that briefly describes its function.

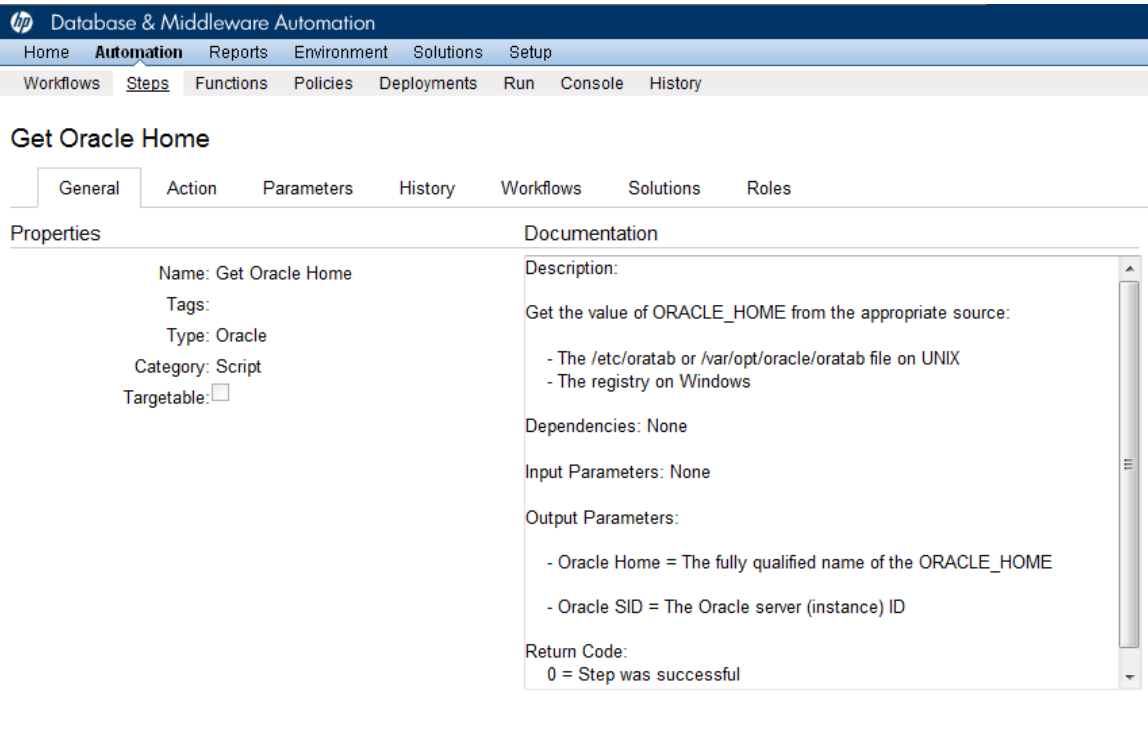

Copy

THIS STEP IS READ ONLY

Steps can have input and output **parameters**. Output parameters from one step often serve as input parameters to another step. Steps can be shared among workflows.

Parameter descriptions are displayed on the Parameters tab for each step in the workflow.

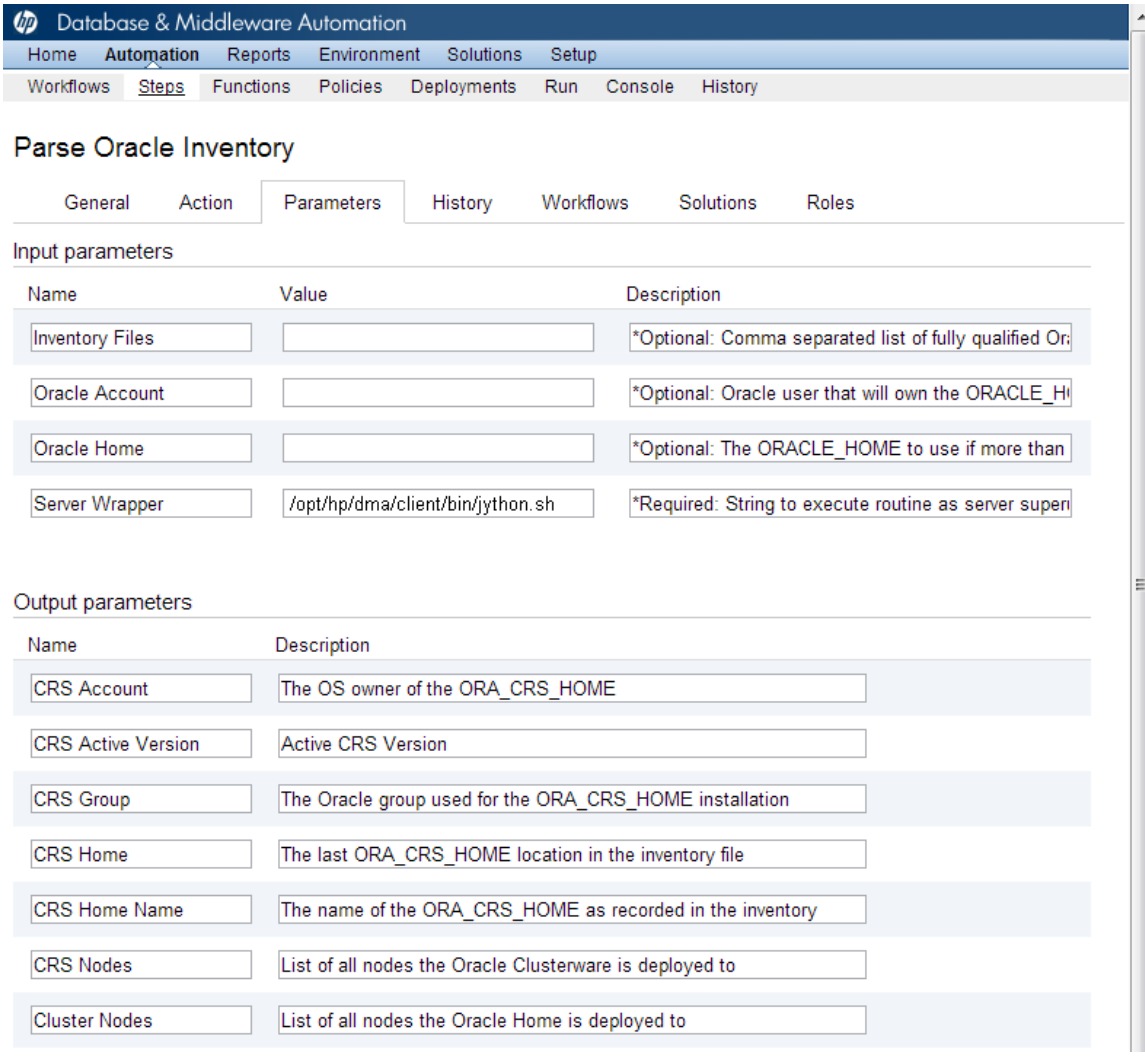

### Parameter descriptions are also displayed on the Workflow tab for each workflow.

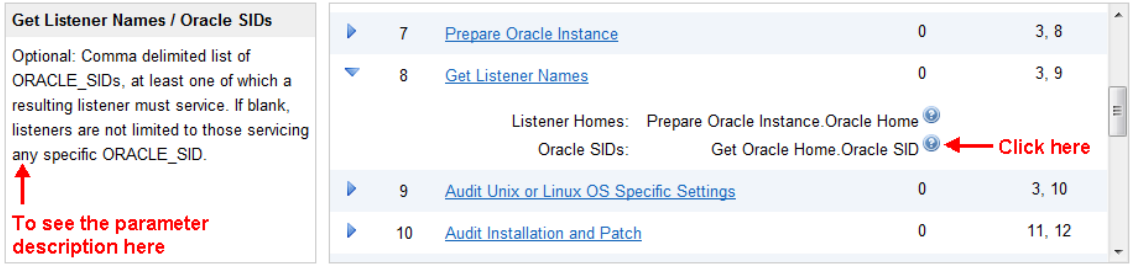

Parameter descriptions are also displayed on the Parameters tab in the **deployment** (organized by step).

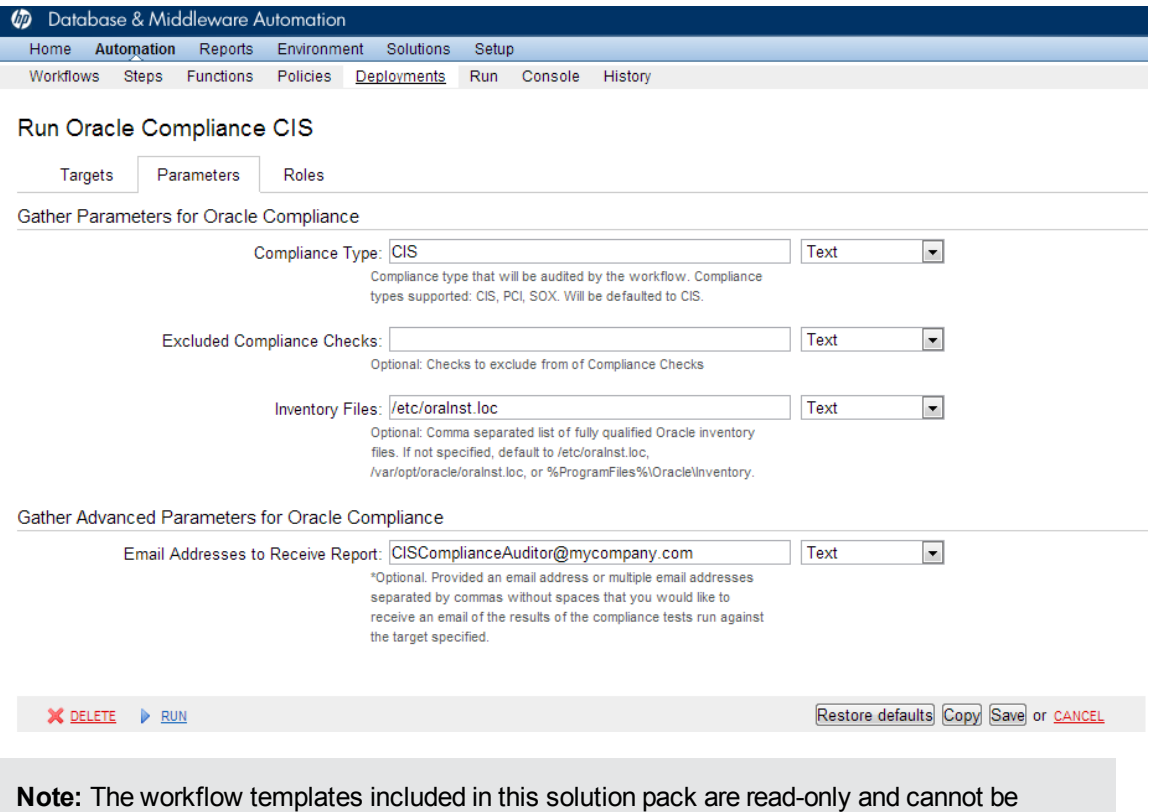

deployed. To use a workflow template, you must first create a copy of the template and then customize that copy for your environment.

## <span id="page-55-0"></span>**How to Expose Additional Workflow Parameters**

Each workflow in this solution pack has a set of input parameters. Some are required and some are optional. To run a workflow in your environment, you must specify values for a subset of these parameters when you create a deployment.

By default, only a few of the input parameters for each workflow are visible on the Deployment page, and the rest are hidden. In order to specify a value for a parameter that is currently hidden, you must first expose that parameter by changing its mapping in the workflow editor.

### **To expose a hidden workflow parameter:**

- 1. In the HP DMA web interface, go to Automation > Workflows.
- 2. From the list of workflows, select a deployable workflow.
- 3. Go to the Workflow tab.
- 4. In the list of steps below the workflow diagram, click the  $\blacktriangleright$  (blue arrow) to the immediate left of the pertinent step name. This expands the list of input parameters for this step.
- 5. For the parameter that you want to expose, select User Selected from the drop-down list. For example:

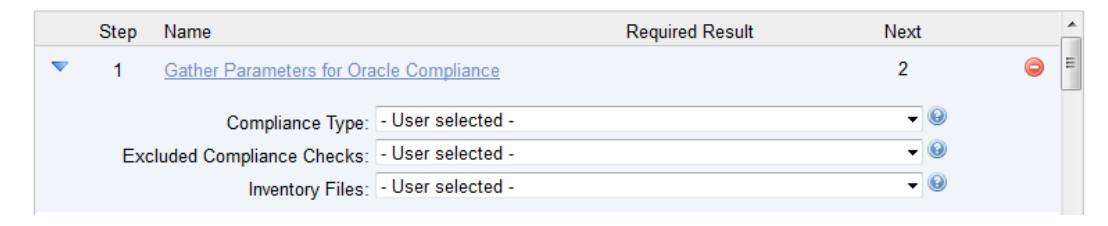

- 6. Repeat steps 4 and 5 for all the parameters that you would like to specify in the deployment.
- 7. Click **Save** in the lower right corner.

## <span id="page-56-0"></span>**How to Use a Policy to Specify Parameter Values**

It is sometimes advantageous to provide parameter values by using a policy rather than explicitly specifying the values in a deployment. This approach has the following advantages:

- The policy can be used in any deployment.
- It is faster and less error-prone than specifying parameter values manually.
- For parameter values that change frequently—for example, passwords that must be changed regularly—you only need to update them in one place.

To establish a policy, you can either [Create](#page-56-1) a Policy or [Extract](#page-57-0) a Policy from a workflow.

After you establish the policy, you must Reference the Policy in the [Deployment](#page-57-1).

For more information, see the *HP DMA User Guide*. This document is available on the HP Software Product Manuals web site: <http://h20230.www2.hp.com/selfsolve/manuals>

## <span id="page-56-1"></span>**Create a Policy**

The first step in this approach is to create a policy that provides parameter values. There are two ways to do this: (1) create a new policy, and define all attributes manually (as shown here) or (2) extract a policy from a workflow (see [Extract](#page-57-0) a Policy on the next page).

### **To create a policy that provides parameter values:**

- 1. In the HP DMA web UI, go to Automation > Policies.
- 2. Click **New Policy**.
- 3. In the **Name** box, specify the name of the policy
- 4. For each parameter value that you want to provide using this policy, perform the following actions on the Attributes tab:
	- a. From the drop-down list, select the type of attribute:
		- $\circ$  A Text attribute contains simple text that users can view while deploying and running workflows.
		- $\circ$  A List attribute contains a comma-separated list of values (or a large amount of text not suitable for a Text attribute).
		- $\circ$  A Password attribute contains simple text, but the characters are masked so that users cannot see the text.
	- b. In the text box to the left of the Add button, specify the name of the attribute.

For your convenience, this name should be similar to the parameter name used in the pertinent workflow (or workflows).

- c. Click **Add**.
- d. In the new text box to the right of the attribute's name, enter a value for this attribute.

To remove an attribute, click the **Remove** button.

5. On the Roles tab, grant Read and Write permission to any additional users and groups who will

be using this policy. By default, any groups to which you belong have Read and Write permission.

6. Click the **Save** button (lower right corner).

### <span id="page-57-0"></span>**Extract a Policy**

An alternative to creating your own policy one attribute at a time is to extract the policy. This automatically creates a reusable policy that provides values for all input parameters associated with a workflow. This is a convenient way to create a policy.

### **To extract a policy:**

- 1. Go to Automation > Workflows.
- 2. Select the Workflow that you want to work with.
- 3. Click the Extract Policy link at the bottom of the screen.
- 4. Specify values for each attribute listed.
- 5. *Optional:* Remove any attributes that you do not want to use.
- 6. *Optional:* Add any new attributes that you want to use.
- 7. *Optional:* On the Roles tab, select the Read box for any users or user groups that you want to be able to use this policy to provide parameter values in a Deployment. Select the Write box for any users or groups that you want to be able to modify this Policy (add or remove attributes).
- 8. Click **Save**.

### <span id="page-57-1"></span>**Reference the Policy in the Deployment**

After you create a policy, you can reference its attributes in a deployment.

### **To reference policy attributes in a deployment:**

1. Create or access the deployment.

See "Deployments" in the *HP DMA User Guide* for details.

- 2. On the Parameters tab, perform the following steps for each parameter whose value you want to provide by referencing a policy attribute:
	- a. In the drop-down menu for that parameter, select **Policy Attribute**.
	- b. In the text box for that parameter, type any character. A drop-down list of policy attributes appears. For example:

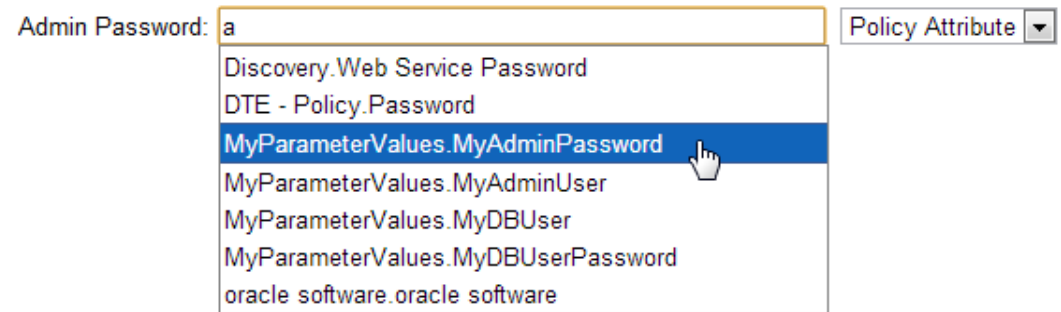

c. From the drop-down list, select the attribute that you want to reference. For example:

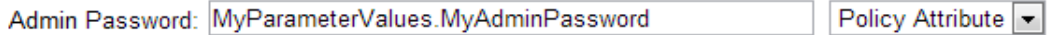

3. Click **Save** to save your changes to the deployment.

## <span id="page-59-0"></span>**How to Import a File into the Software Repository**

Many HP DMA workflows are capable of downloading files from the software repository on the HP DMA server to the target server (or servers) where the workflow is running. The following procedure shows you how to import a file into the software repository so that it can be downloaded and deployed by a workflow.

HP DMA uses the HP Server Automation (HP SA) Software Library as its software repository.

**Tip:** Be sure to use unique file names for all files that you import into the software repository.

### **To import a file into the HP SA Software Library:**

1. Launch the HP SA Client from the Windows Start Menu.

By default, the HP SA Client is located in Start  $\rightarrow$  All Programs  $\rightarrow$  HP Software  $\rightarrow$  HP Server Automation Client

If the HP SA Client is not installed locally, follow the instructions under "Download and Install the HP SA Client Launcher" in the *HP Server Automation Single-Host Installation Guide*.

- 2. In the navigation pane in the HP SA Client, select Library  $\rightarrow$  By Folder.
- 3. Select (or create) the folder where you want to store the file.
- 4. From the Actions menu, select **Import Software**.
- 5. In the Import Software dialog, click the **Browse** button to the right of the File(s) box.
- 6. In the Open dialog:
	- a. Select the file (or files) to import.
	- b. Specify the character encoding to be used from the Encoding drop-down list. The default encoding is English ASCII.
	- c. Click **Open**. The Import Software dialog reappears.
- 7. From the Type drop-down list, select **Unknown**.
- 8. If the folder where you want to store the files does not appear in the Folder box, follow these steps:
	- a. Click the **Browse** button to the right of the Folder box.
	- b. In the Select Folder window, select the import destination location, and click **Select**. The Import Software dialog reappears.
- 9. From the Platform drop-down list, select all the operating systems listed.
- 10. Click **Import**.

If one of the files that you are importing already exists in the folder that you specified, you will be prompted regarding how to handle the duplicate file. Press F1 to view online help that explains the options.

11. Click **Close** after the import is completed.

# <span id="page-60-0"></span>**Chapter 6**

# **Troubleshooting**

These topics can help you address problems that might occur when you install and run the workflows in this solution pack:

- [Target](#page-60-1) Type below
- User Permissions and Related [Requirements](#page-60-2) below
- <span id="page-60-1"></span>• [Discovery](#page-61-0) in HP DMA on the next page

## **Target Type**

In your deployment, make sure that you have specified the correct type of target. The workflow type and the target type must match. A workflow designed to run against an instance target, for example, cannot run against a server target.

## <span id="page-60-2"></span>**User Permissions and Related Requirements**

Roles define access permissions for organizations, workflows, steps, policies, and deployments. Users are assigned to roles, and they gain access to these automation items according to the permissions and capabilities defined for their roles.

Roles are assigned by your server management tool administrator. They are then registered in HP DMA by your HP DMA administrator.

Your HP DMA administrator will ensure that the users in your environment are assigned roles that grant them the permissions and capabilities they need to accomplish their tasks. For example:

- To create a workflow, your role must have Workflow Creator capability.
- To view a workflow, your role must have Read permission for that workflow.
- To edit a workflow, your role must have Write permission for that workflow.
- To view a deployment, your role must have Read permission for that deployment.
- To modify a deployment, your role must have Write permission for that deployment.
- To run a deployment, your role must have Execute permission for that deployment and Deploy permission for the organization where it will run.

Capabilities determine what features and functions are available and active in the HP DMA UI for each user role.

For more information, see the *HP DMA Administrator Guide*. This document is available on the HP Software Product Manuals web site: <http://h20230.www2.hp.com/selfsolve/manuals>

## <span id="page-61-0"></span>**Discovery in HP DMA**

HP DMA uses a process called "discovery" to find information about the servers, networks, and database instances on target machines in your managed environment.

You must explicitly initiate the process of discovery—it is not automatic. See the *HP DMA User Guide* for instructions. This document is available on the HP Software Product Manuals web site: <http://h20230.www2.hp.com/selfsolve/manuals>

## <span id="page-62-0"></span>**Glossary**

### **A**

### **automation items**

The umbrella term automation items is used to refer to those items to which rolebased permissions can be assigned. Automation items include workflows, deployments, steps, and policies.

### **B**

### **bridged execution**

A bridged execution workflow includes some steps that run on certain targets and other steps that run on different targets. An example of a bridged execution workflow is Extract and Refresh Oracle Database via RMAN (in the Database Refresh solution pack). This workflow extracts the contents of a database on one target (the Source) and creates a new database with the same contents on another target (the Destination). This workflow is useful when you want to clone a database - for example, to move it from a traditional IT infrastructure location into a private cloud. Bridged execution workflows are supported on HP DMA version 9.11 (and later).

### **C**

### **capability**

Capabilities are collections of related privileges. There are three capabilities defined in HP DMA. Login Access capability enables a user to log in to the web interface. This capability does not guarantee that this user can view any

organizations or automation items permissions are required to access those items. Workflow Creator capability enables a user to create new workflows and make copies of other workflows. Administrator capability enables a user to perform any action and view all organizations. If you have Administrator capability, you do not need Workflow Creator capability. The Administrator can assign any of these capabilities to one or more roles registered roles.

### **connector**

HP DMA includes a Connector component that enables it to communicate with your server management tool. You must configure the Connector before you can run an workflow against a target.

### **cross-platform**

Cross-platform database refresh involves converting the data from one type of byte ordering to another. This is necessary, for example, if you want to load a database dump file on a little-endian Linux target that was created on a big-endian Solaris server.

### **custom field**

Custom Fields are used to customize workflows or show information about the environment. Custom Fields can be used in workflow steps to automatically supply information that is specific to an organization, server, instance, or database.

### **D**

### **deployment**

Deployments associate a workflow with a target environment in which a workflow runs. You can customize a deployment by specifying values for any workflow parameters that are designated - User Selected - in the workflow. You must save a deployment before you can run the workflow. You can re-use a saved deployment as many times as you like.

### **F**

#### **function**

Functions are reusable pieces of code that can be included in automation steps. Any common routine or operation that multiple steps perform is a good candidate for a function. Functions can be tagged with keywords indicating the language in which they are written and the operating system with which they work. Functions are "injected" into the step code just prior to step execution.

#### **I**

#### **input parameters**

A workflow has a set of required parameters for which you must specify a value. The required parameters are a subset of all the parameters associated with that workflow. The remaining parameters are considered optional. You can specify a value for an optional parameter by first exposing it using the workflow editor and then specifying the value when you create a deployment.

#### **M**

### **mapping**

An input parameter is said to be "mapped" when it's value is linked to an output parameter from a previous step in the workflow or to a metadata field. Mapped parameters are not visible on the Deployment page. You can "unmap" a parameter by specifying - User Selected in the workflow editor. This parameter will then become visible on the Deployment page.

### **O**

### **organization**

An organization is a logical grouping of servers. You can use organizations to separate development, staging, and production resources - or to separate logical business units.

#### **P**

#### **parameters**

Parameters are pieces of information such as a file system path or a user name - that a step requires to carry out its action. Values for parameters that are designated User Selected in the workflow can be specified in the deployment. Parameters that are marked Enter at Runtime in the deployment must be specified on the target system when the workflow runs.

### **policy**

Policies are reusable sets of attributes that can be used as parameter values in deployments. Deployments can reference policy attributes to change the automation behavior. Policies provide values for input parameters. They can contain fixed values or reference Custom Fields. Policies enable HP DMA to manage groups of hundreds or thousands of servers at a time without the need to configure each individual server.

### **R**

#### **raw devices**

In Sybase ASE version 15, you can create and mount database devices on raw bound devices. This enables Sybase ASE to use direct memory access from your address space to the physical sectors on the disk. This can improve performance by reducing memory copy operations from the user address space to the operating system kernel buffers.

### **role**

Each HP DMA user has one or more roles. Roles are used to grant users permission to log in to and to access specific automation items and organizations. Roles are defined in your server management tool. Before you can associate a role with an automation item or organization, however, you must register that role in HP DMA.

#### **S**

### **smart group**

Smart Groups are dynamic groups of servers, instances, or databases defined by some criteria. They are used to specify targets for deployments. As information about an environment object changes, its membership in the groups is re-evaluated.

### **software repository**

The software repository is where the workflow will look for any required files that are not found on the target server. If you are using HP DMA with HP Server Automation (SA), this repository is the SA Software Library.

#### **solution pack**

A solution pack contains one or more related workflow templates. These templates are read-only and cannot be deployed. To run one of the workflows included in a solution pack, you must first create a deployable copy of that template and then customize that copy for your environment. Solution packs are organized by function - for example: database patching or application server provisioning.

### **steps**

Steps contains the actual code used to perform a unit of work detailed in a workflow.

### **T**

### **target instance**

In the context of MS SQL database refresh, the term "target instance" refers to the SQL Server instance where the database that will be restored resides.

### **W**

### **workflow**

A workflow automates the process followed for an operational procedure. Workflows contain steps, which are linked together to form business logic for a common task. Workflows connect existing tasks in order to perform a new business process by building on existing best practices and processes.

### **workflow editor**

The workflow editor is the tool that you use to assemble steps into workflows. You can map each input parameter to output parameters of previous steps or built-in metadata (such as the server name, instance name, or database name). You can also specify User Selected to expose a parameter in the deployment; this enables the person who creates the deployment to specify a value for that parameter.

### **workflow templates**

A workflow template is a read-only workflow that cannot be deployed. To run one of the workflows included in a solution pack, you must first create a deployable copy of the workflow template and then customize that copy for your environment.